# **Benutzerhandbuch für Dell Hostbusadapter**

HBA355e-Adapter, HBA355i vorne, HBA355i-Adapter, HBA350i MX, HBA350i-Adapter und HBA350i Mini Monolithic

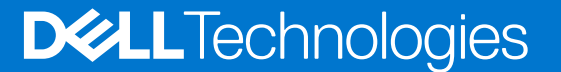

Hinweise, Vorsichtshinweise und Warnungen

**ANMERKUNG:** Eine ANMERKUNG macht auf wichtige Informationen aufmerksam, mit denen Sie Ihr Produkt besser einsetzen können.

**VORSICHT: Ein VORSICHTSHINWEIS warnt vor möglichen Beschädigungen der Hardware oder vor Datenverlust und zeigt, wie diese vermieden werden können.**

**WARNUNG: Mit WARNUNG wird auf eine potenziell gefährliche Situation hingewiesen, die zu Sachschäden, Verletzungen oder zum Tod führen kann.**

© 2020–2022 Dell Inc. oder ihre Tochtergesellschaften. Alle Rechte vorbehalten. Dell, EMC und andere Marken sind Marken von Dell Inc. oder entsprechenden Tochtergesellschaften. Andere Marken können Marken ihrer jeweiligen Inhaber sein.

# **Inhaltsverzeichnis**

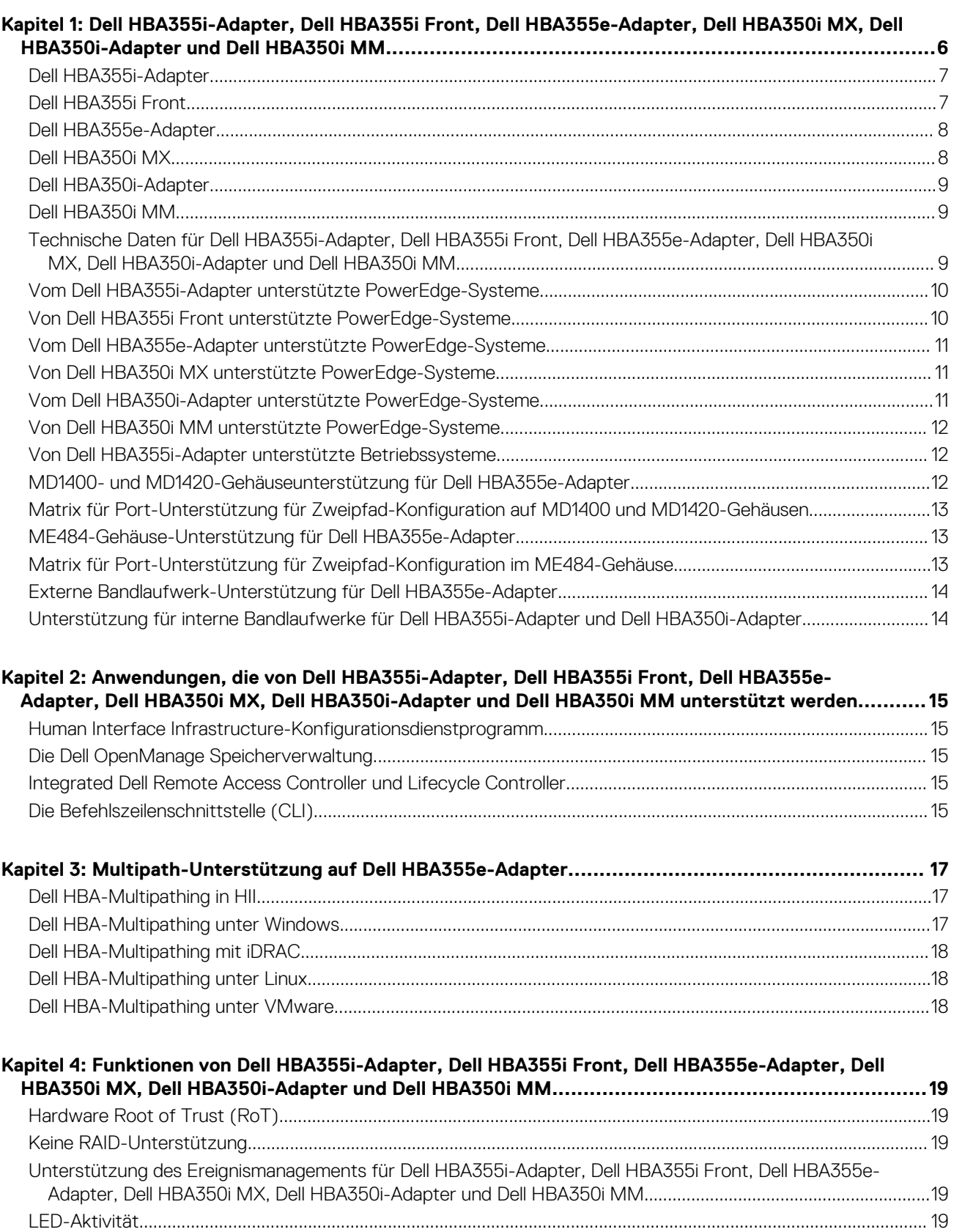

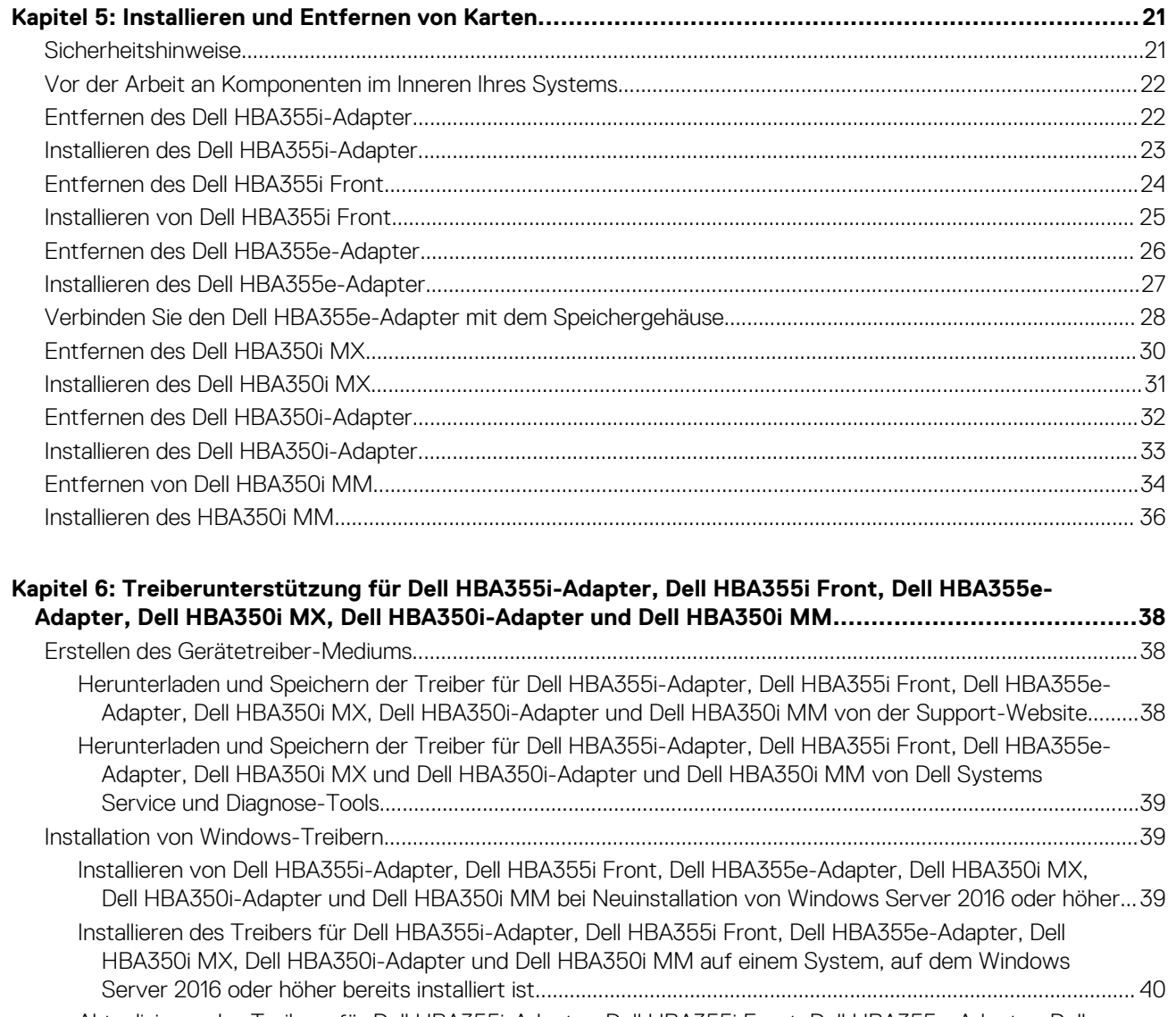

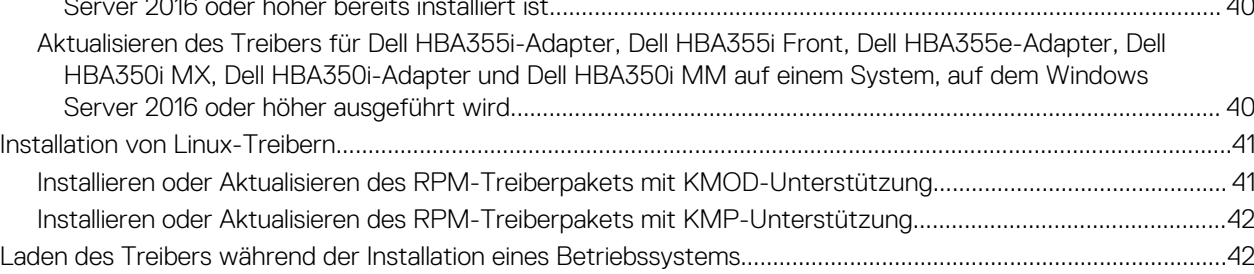

### **[Kapitel 7: Verwalten von Dell HBA355i-Adapter, Dell HBA355i Front, Dell HBA355e-Adapter, Dell](#page-43-0) [HBA350i MX, Dell Dell HBA350i-Adapter und Dell HBA350i MM mithilfe des HII-](#page-43-0)**

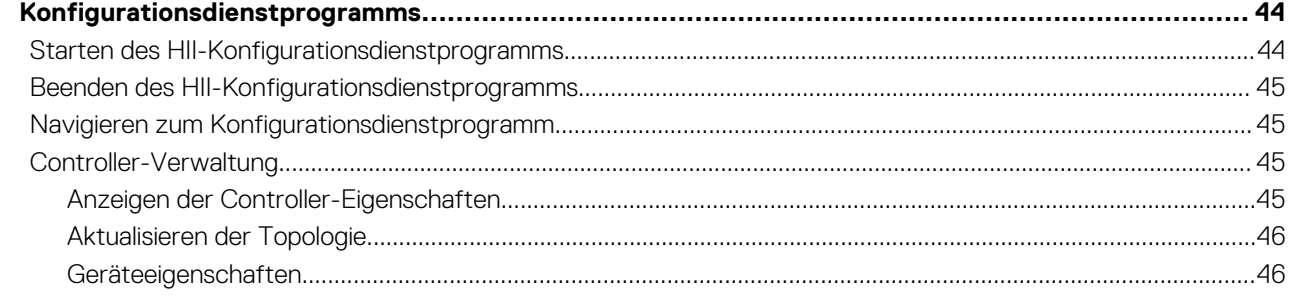

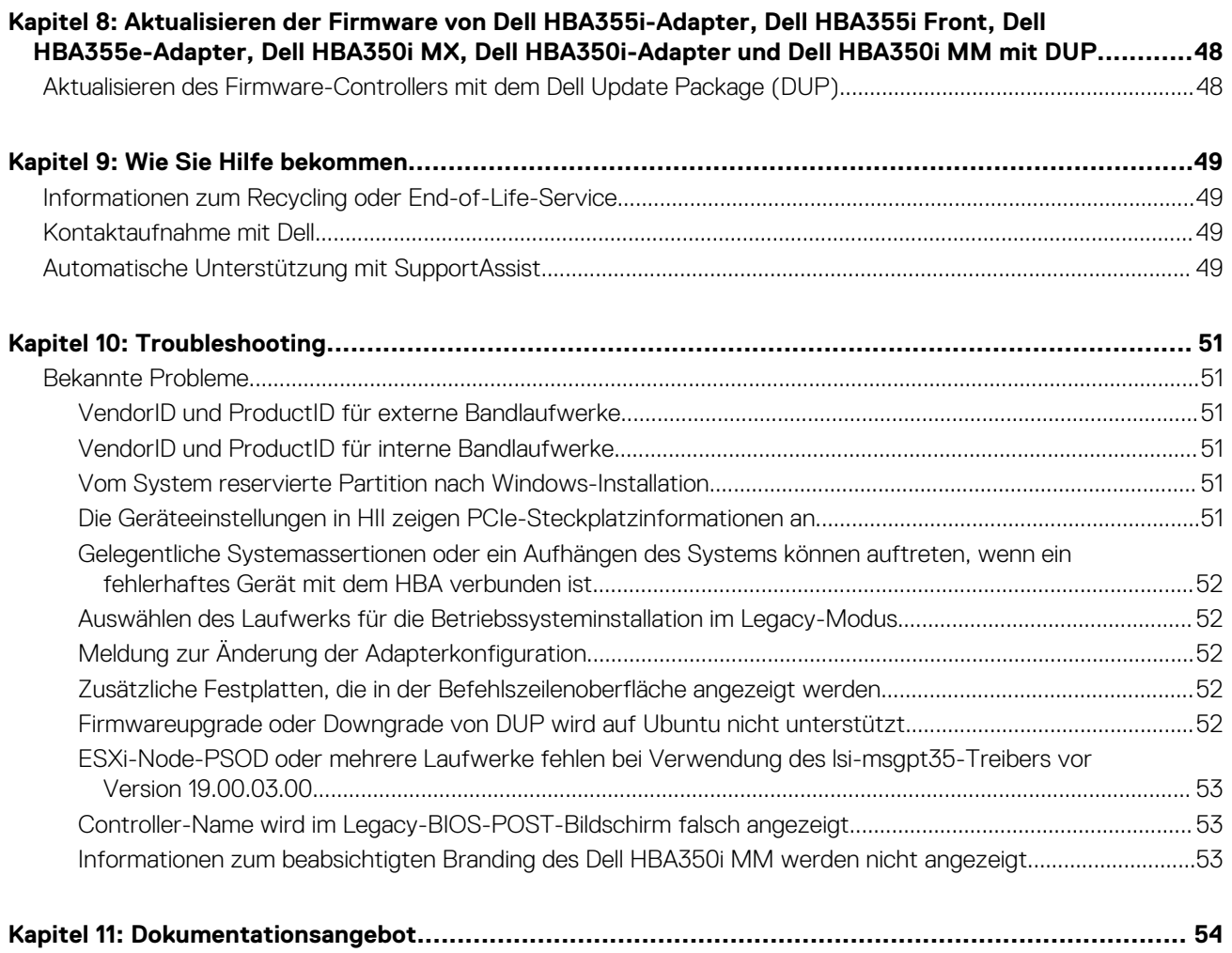

# <span id="page-5-0"></span>**Dell HBA355i-Adapter, Dell HBA355i Front, Dell HBA355e-Adapter, Dell HBA350i MX, Dell HBA350i-Adapter und Dell HBA350i MM**

**1**

Dell Host-Bus-Adapter 355i (Dell HBA355i-Adapter) Dell Host-Bus-Adapter 355i Front (Dell HBA355i Front), Dell Host-Bus-Adapter 350i MX (Dell HBA350i MX), Dell Host-Bus-Adapter 350i (Dell HBA350i-Adapter) und Dell Host-Bus-Adapter 350i Mini Monolithic (Dell HBA350i MM) sind nicht als RAID-Lösung gestaltete Karten, die als Boot-Controller und auch als Daten-Controller verwendet werden können.

Dell Host-Bus-Adapter 355e (Dell HBA355e-Adapter) ist eine nicht als RAID-Lösung gestaltete Karte, die als Daten-Controller verwendet wird, indem eine Verbindung zu externen JBODs und Bandlaufwerken hergestellt wird.

Die Merkmale der Karten umfassen:

- Alle sind PCIe Karten mit Gen 4 PCIe x8-Host-Schnittstellen.
- Alle bieten Dual SAS/SATA Gen 3-Geräteschnittstellen.
- Alle unterstützen SAS- und SATA Laufwerke.
- HBA355i-Adapter und HBA355i vorne verfügen über x16-SAS-Lanes für ein Zielgerät und können bis zu 16 Laufwerke ohne Expander unterstützen.
- HBA350i-Adapter verfügt über x8-SAS-Lanes für ein Zielgerät und kann bis zu acht Laufwerke ohne Expander unterstützen.
- HBA350i MX verfügt über x8-Lanes und unterstützt bis zu acht Laufwerke ohne Expander.
- HBA355e verfügt über x16-Lanes, die an externe Zielgeräte wie Gehäuse (ME484, MD1420 und MD1400) und Bandlaufwerke (LTO 6/7/8/9) angeschlossen werden können.
- HBA350i MM verfügt über x8-SAS-Lanes für ein Zielgerät und kann bis zu acht Laufwerke ohne Expander unterstützen.
- **ANMERKUNG:** Informationen zu Sicherheits-, Zulassungs- und ergonomischen Informationen im Zusammenhang mit diesen Geräten ⋒ sowie weitere Informationen über das integrierte iDRAC/LC-Remote-Management finden Sie in der Plattformdokumentation.

**ANMERKUNG:** Dell HBA350i MM verfügt über Formfaktorvariationen (Low Profile) für bestimmte Plattformen. Weitere Informationen finden Sie in den Handbüchern Ihrer Plattform.

Informationen finden Sie in den Handbüchern ihrer Plattform.

#### **Themen:**

- [Dell HBA355i-Adapter](#page-6-0)
- [Dell HBA355i Front](#page-6-0)
- [Dell HBA355e-Adapter](#page-7-0)
- [Dell HBA350i MX](#page-7-0)
- [Dell HBA350i-Adapter](#page-8-0)
- [Dell HBA350i MM](#page-8-0)
- [Technische Daten für Dell HBA355i-Adapter, Dell HBA355i Front, Dell HBA355e-Adapter, Dell HBA350i MX, Dell HBA350i-Adapter](#page-8-0) [und Dell HBA350i MM](#page-8-0)
- [Vom Dell HBA355i-Adapter unterstützte PowerEdge-Systeme](#page-9-0)
- [Von Dell HBA355i Front unterstützte PowerEdge-Systeme](#page-9-0)
- [Vom Dell HBA355e-Adapter unterstützte PowerEdge-Systeme](#page-10-0)
- [Von Dell HBA350i MX unterstützte PowerEdge-Systeme](#page-10-0)
- [Vom Dell HBA350i-Adapter unterstützte PowerEdge-Systeme](#page-10-0)
- [Von Dell HBA350i MM unterstützte PowerEdge-Systeme](#page-11-0)
- [Von Dell HBA355i-Adapter unterstützte Betriebssysteme](#page-11-0)
- [MD1400- und MD1420-Gehäuseunterstützung für Dell HBA355e-Adapter](#page-11-0)
- [Matrix für Port-Unterstützung für Zweipfad-Konfiguration auf MD1400 und MD1420-Gehäusen](#page-12-0)
- [ME484-Gehäuse-Unterstützung für Dell HBA355e-Adapter](#page-12-0)
- [Matrix für Port-Unterstützung für Zweipfad-Konfiguration im ME484-Gehäuse](#page-12-0)
- <span id="page-6-0"></span>• [Externe Bandlaufwerk-Unterstützung für Dell HBA355e-Adapter](#page-13-0)
- [Unterstützung für interne Bandlaufwerke für Dell HBA355i-Adapter und Dell HBA350i-Adapter](#page-13-0)

### **Dell HBA355i-Adapter**

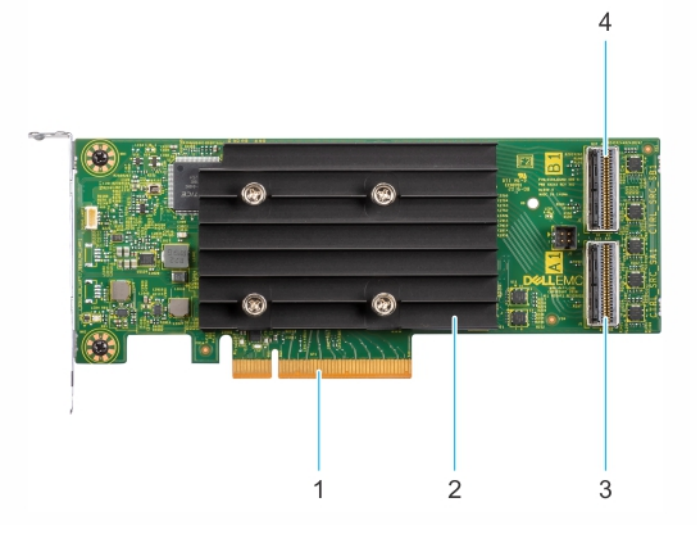

### **Abbildung 1. HBA355i-Adapter**

- 1. PCIe-Stecker 2. Kühlkörper
- 
- 
- 3. Primärer SAS-Anschluss A 4. Sekundärer SAS-Anschluss B

### **Dell HBA355i Front**

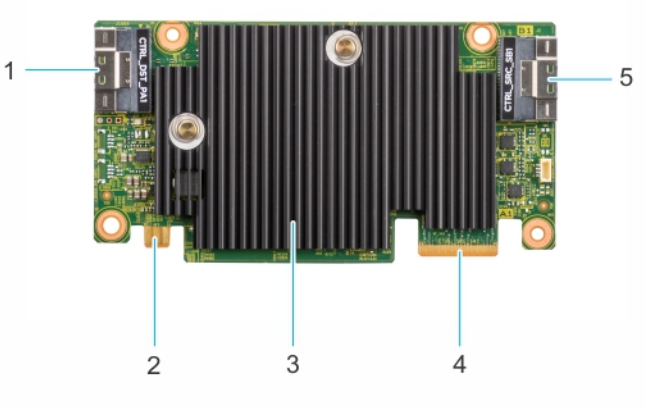

### **Abbildung 2. Dell HBA355i Front**

- 
- 
- 5. Sekundärer SAS-Anschluss B
- 1. PCIe-Stecker 2. Netzanschluss
- 3. Kühlkörper 4. Primärer SAS-Anschluss A

## <span id="page-7-0"></span>**Dell HBA355e-Adapter**

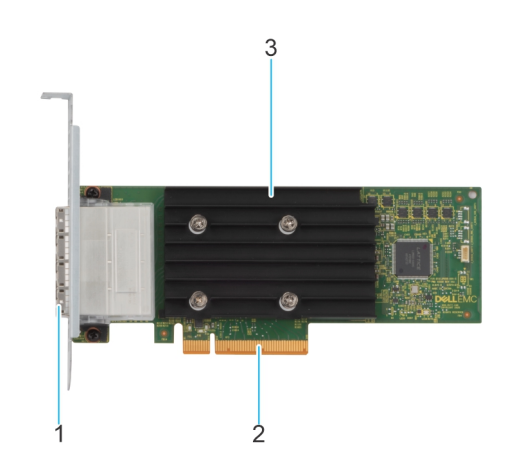

### **Abbildung 3. Dell HBA355e-Adapter**

- 1. Externe SAS-Ports (Port 0, Port 1, Port 2 und Port 3)
- 2. PCIe-Stecker
- 3. Kühlkörper

## **Dell HBA350i MX**

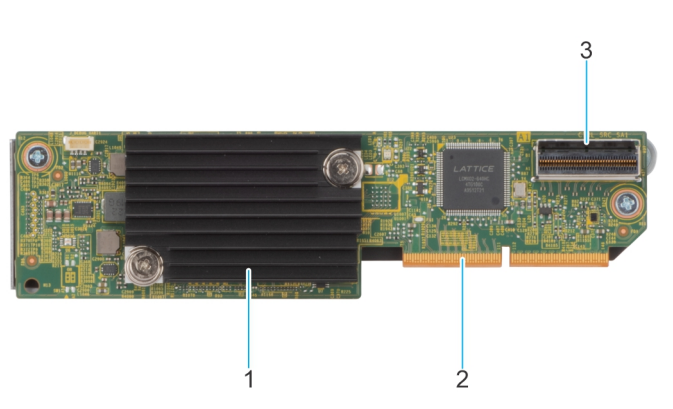

#### **Abbildung 4. Funktionen des Dell HBA350i MX**

- 1. Kühlkörper
- 2. PCIe-Stecker
- 3. SAS-Anschluss A

## <span id="page-8-0"></span>**Dell HBA350i-Adapter**

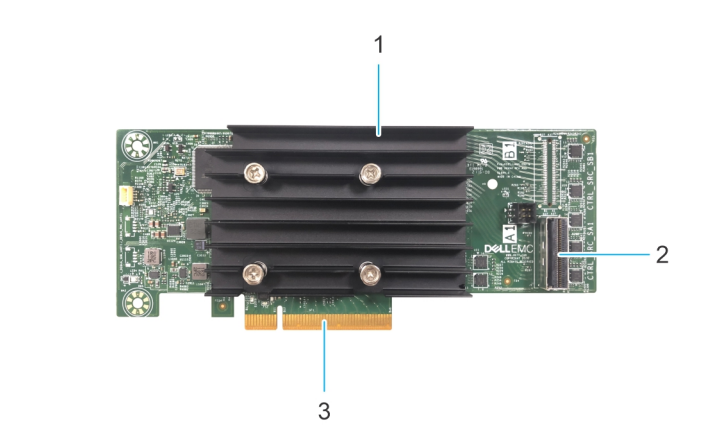

#### **Abbildung 5. Dell HBA350i-Adapter**

- 1. Kühlkörper
- 2. SAS-Anschluss
- 3. PCIe-Stecker

### **Dell HBA350i MM**

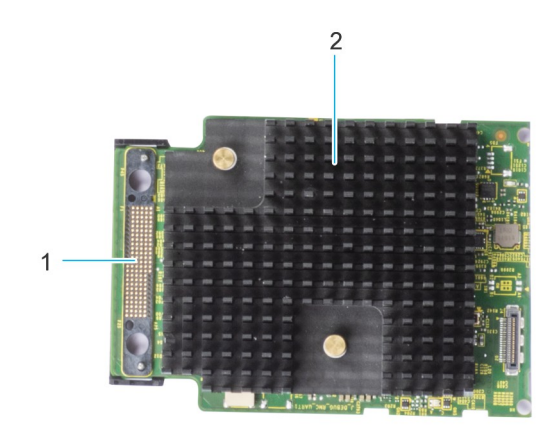

#### **Abbildung 6. Dell HBA350i MM**

- 1. SAS-Kabelverbindung
- 2. Kühlkörper

## **Technische Daten für Dell HBA355i-Adapter, Dell HBA355i Front, Dell HBA355e-Adapter, Dell HBA350i MX, Dell HBA350i-Adapter und Dell HBA350i MM**

Die folgende Tabelle beschreibt die technischen Daten der Karten für HBA355i-Adapter, HBA355i vorne, HBA350i MX, HBA355e-Adapter, HBA350i-Adapter und HBA350i MM:

### <span id="page-9-0"></span>**Tabelle 1. Technische Daten für Dell HBA355i-Adapter, Dell HBA355i Front, Dell HBA355e-Adapter, Dell HBA350i MX, Dell HBA350i-Adapter und Dell HBA350i MM**

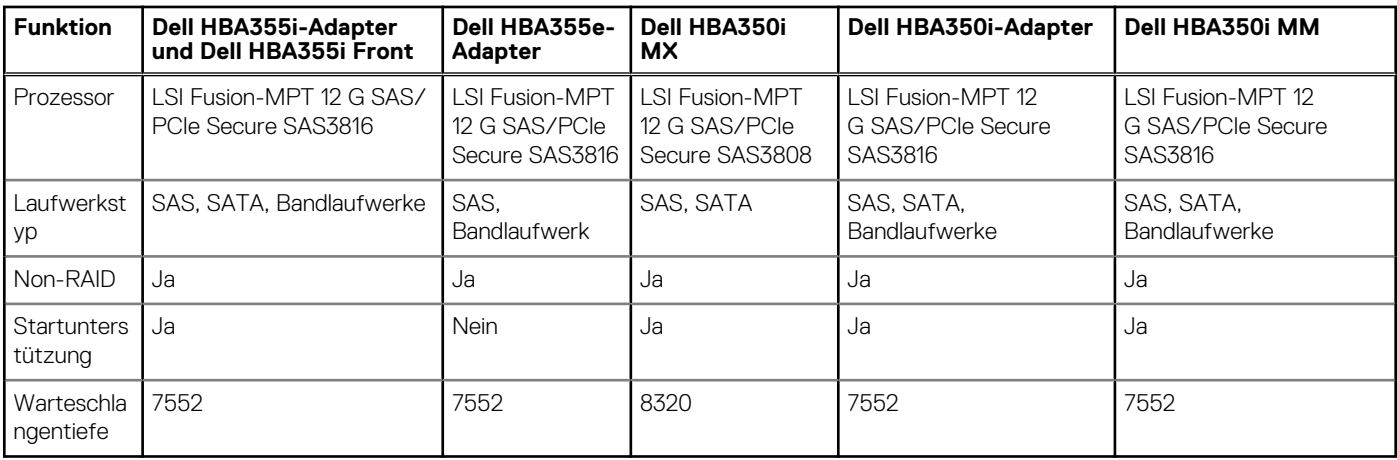

**ANMERKUNG:** Die thermische Abfrage ist standardmäßig für SATA-Laufwerke aktiviert. Weitere Informationen zur Konfiguration finden Sie im *Handbuch zur iDRAC-RACADM-CLI*, das unter [www.dell.com/idracmanuals](https://www.dell.com/idracmanuals) verfügbar ist.

## **Vom Dell HBA355i-Adapter unterstützte PowerEdge-Systeme**

Die folgenden PowerEdge-Systeme unterstützen den Dell HBA355i-Adapter-Controller:

- PowerEdge R7525
- PowerEdge R750
- PowerEdge R750XS
- PowerEdge R250
- PowerEdge R350
- PowerEdge XR11
- PowerEdge XR12
- PowerEdge T150
- PowerEdge T350

## **Von Dell HBA355i Front unterstützte PowerEdge-Systeme**

Die folgenden PowerEdge-Systeme unterstützen den HBA355i vorne-Controller:

- PowerEdge R6525
- PowerEdge R7525
- PowerEdge R650
- PowerEdge R750XA
- PowerEdge R450
- PowerEdge R650XS
- PowerEdge R750XS
- PowerEdge T550
- PowerEdge R350
- PowerEdge R750
- PowerEdge R550

## <span id="page-10-0"></span>**Vom Dell HBA355e-Adapter unterstützte PowerEdge-Systeme**

Die folgenden PowerEdge-Systeme unterstützen den Dell HBA355e-Adapter-Controller:

- PowerEdge R6515
- PowerEdge R7515
- PowerEdge R6525
- PowerEdge R7525
- PowerEdge R640
- PowerEdge R740
- PowerEdge R740xd
- PowerEdge T640
- PowerEdge R440
- PowerEdge R540
- PowerEdge T440
- PowerEdge R6525
- PowerEdge R7525
- PowerEdge R750
- PowerEdge R650
- PowerEdge R750xa
- PowerEdge R450
- PowerEdge R550
- PowerEdge R650xs
- PowerEdge R750xs
- PowerEdge T550
- PowerEdge XR11
- PowerEdge XR12
- PowerEdge T150
- PowerEdge R350
- PowerEdge R250
- PowerEdge T350
- PowerEdge R940
- PowerEdge C6420
- PowerEdge R240
- PowerEdge T340
- PowerEdge R340
- PowerEdge R840
- PowerEdge R940xa
- PowerEdge T140
- PowerEdge R740xd2

## **Von Dell HBA350i MX unterstützte PowerEdge-Systeme**

Das folgende Dell PowerEdge-System unterstützt den Controller:

● PowerEdge MX750c

## **Vom Dell HBA350i-Adapter unterstützte PowerEdge-Systeme**

Die folgenden Dell PowerEdge-Systeme unterstützen den Controller:

- <span id="page-11-0"></span>PowerEdge R640
- PowerEdge R740
- PowerEdge R740XD
- PowerEdge T640
- PowerEdge R440
- PowerEdge R540
- PowerEdge T440

## **Von Dell HBA350i MM unterstützte PowerEdge-Systeme**

Die folgenden Dell PowerEdge-Systeme unterstützen den Controller:

- PowerEdge R640
- PowerEdge R740XD
- PowerEdge R6515
- PowerEdge C6420
- PowerEdge R7515
- PowerEdge C6420
- PowerEdge R740XD2
- PowerEdge XR2

## **Von Dell HBA355i-Adapter unterstützte Betriebssysteme**

Eine Liste der von einem bestimmten Server für die Dell HBA355i-Adapter-Karte unterstützten Betriebssysteme finden Sie unter [Von Dell](https://www.dell.com/support/contents/en-us/article/product-support/self-support-knowledgebase/enterprise-resource-center/server-operating-system-support) [Technologies Enterprise unterstützte Betriebssysteme.](https://www.dell.com/support/contents/en-us/article/product-support/self-support-knowledgebase/enterprise-resource-center/server-operating-system-support)

**ANMERKUNG:** Die aktuelle Liste mit unterstützten Betriebssystemen und Anweisungen zur Treiberinstallation finden Sie in der Betriebssystemdokumentation unter [www.dell.com/operatingsystemmanuals.](https://www.dell.com/operatingsystemmanuals) Informationen zu Service-Pack-Anforderungen für bestimmte Betriebssysteme finden Sie im Bereich für Treiber und Downloads unter [www.dell.com/manuals](https://www.dell.com/manuals).

## **MD1400- und MD1420-Gehäuseunterstützung für Dell HBA355e-Adapter**

Der Dell HBA355e-Adapter unterstützt die externen Gehäuse MD1420 und MD1400. Um eine Verbindung zu externen Gehäusen herzustellen, verwendet der HBA355e-Adapter die HD Mini SAS SFF 8644-Kabel.

Die MD-Gehäuse-Topologieregeln für Dell HBA355e-Adapter sind:

- Die maximale Anzahl der unterstützten Schränke beträgt bei der Konfiguration mit einem Pfad acht und bei der Zweipfad-Konfiguration vier.
- Es werden maximal zwei Gehäuse pro Port unterstützt, wenn Sie eine verkettete Topologie verwenden.
- MD1400 und MD1420 können gleichzeitig mit demselben Controller verbunden werden.
- Das Kombinieren von MD-und ME-Gehäusen oder das Kombinieren von Bandlaufwerken und MD- oder ME-Gehäusen auf demselben Controller wird nicht unterstützt.
- Loop-back-Verbindungen von Gehäusen werden nicht unterstützt.
- Die Kombination von Einzel- und Zweipfad-Konfigurationen auf demselben Controller wird nicht unterstützt.
- Interleaving von Ports für Multipath-Konfiguration wird nicht unterstützt.
- Die Verwendung von Port 1 und Port 2 für Zweipfad-Konfigurationen Konfiguration auf demselben Gehäuse wird nicht unterstützt. Siehe . [Matrix für Port-Unterstützung für Zweipfad-Konfiguration auf MD1400 und MD1420-Gehäusen](#page-12-0)

## <span id="page-12-0"></span>**Matrix für Port-Unterstützung für Zweipfad-Konfiguration auf MD1400 und MD1420-Gehäusen**

Die folgende Tabelle listet die Kombination der Ports auf dem Controller auf, die Zweipfad-Konfigurationen unterstützen und nicht unterstützen:

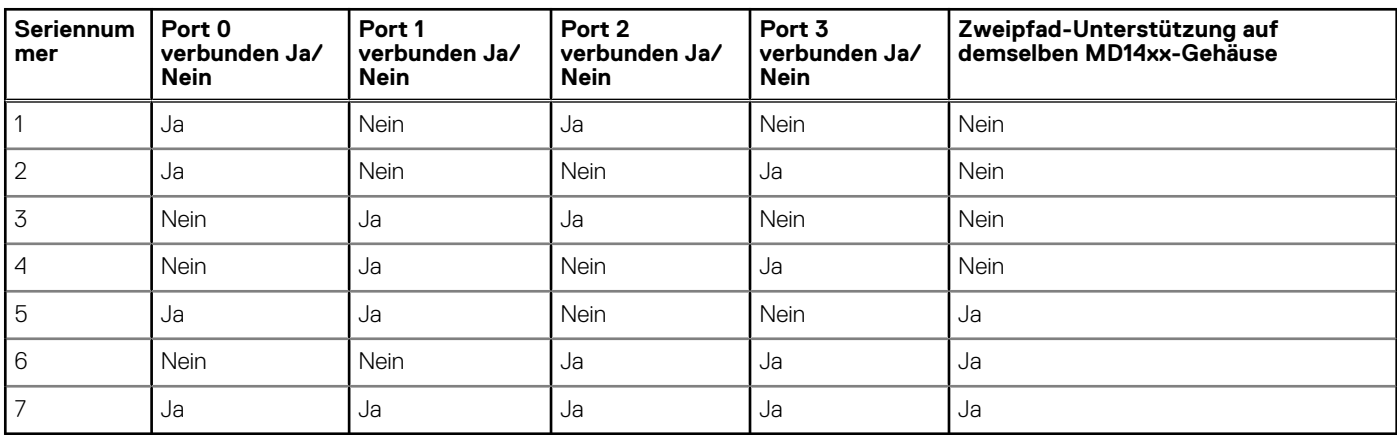

### **Tabelle 2. Matrix für Port-Unterstützung für Zweipfad-Konfiguration auf MD1400 und MD1420-Gehäusen**

## **ME484-Gehäuse-Unterstützung für Dell HBA355e-Adapter**

Dell HBA355e-Adapter unterstützen das externe Gehäuse ME484. Um eine Verbindung zu externen Gehäusen herzustellen, verwendet der HBA355e-Adapter die HD Mini SAS SFF 8644-Kabel.

Die ME484-Gehäuse-Topologieregeln für Dell HBA355e-Adapter sind:

- In einer Einzel- oder Zweipfad-Konfiguration werden maximal zwei Gehäuse unterstützt.
- Weder Einzel- als auch Zweipfad-Konfigurationen auf derselben Dell HBA355e-Adapter-Karte werden unterstützt.
- Wenn zwei Gehäuse zusammen verwendet werden, müssen beide entweder MD14xx oder ME484 sein. Die Kombination dieser beiden Gehäusetypen wird nicht unterstützt. Außerdem wird das Kombinieren von Bandlaufwerken und MDxx oder ME484-Gehäusen auf demselben Controller nicht unterstützt.
- Pro Port wird nur ein Gehäuse unterstützt.
- Loop-back-Verbindungen von Gehäusen werden nicht unterstützt.
- Interleaving von Ports für Multipath-Konfiguration wird nicht unterstützt.
- Die Verwendung von Port 1 und Port 2 für Zweipfad-Konfigurationen auf demselben Gehäuse wird nicht unterstützt. Weitere Informationen finden Sie unter Matrix für Port-Unterstützung für Zweipfad-Konfiguration im ME484-Gehäuse.

### **Matrix für Port-Unterstützung für Zweipfad-Konfiguration im ME484-Gehäuse**

Die folgende Tabelle listet die Kombination der Ports auf dem Controller auf, die Zweipfad-Konfiguration unterstützen oder nicht unterstützen:

#### **Tabelle 3. Matrix für Port-Unterstützung für Zweipfad-Konfiguration im ME484-Gehäuse**

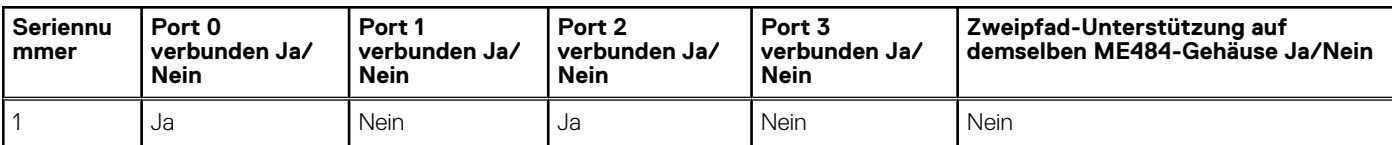

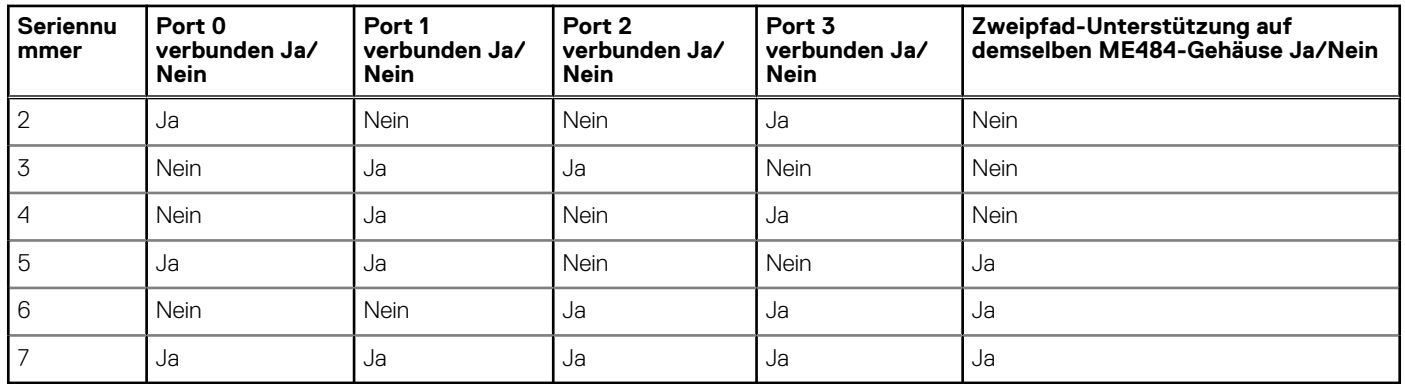

### <span id="page-13-0"></span>**Tabelle 3. Matrix für Port-Unterstützung für Zweipfad-Konfiguration im ME484-Gehäuse (fortgesetzt)**

### **Externe Bandlaufwerk-Unterstützung für Dell HBA355e-Adapter**

Der Dell HBA355e-Adapter unterstützt externe Bandlaufwerke.

Die externen Bandlaufwerk-Topologie-Regeln für Dell HBA355e-Adapter sind:

- Es werden maximal 4 Bandlaufwerke unterstützt, wenn externe LT06/7/8/9 angeschlossen sind.
- Jeder Port unterstützt maximal ein Bandlaufwerk.
- Multipath-Konfigurationen werden nicht unterstützt.
- Die Kombination von Bandlaufwerken mit ME (ME484)- oder MD (MD1420 oder MD1400)-Gehäusen auf demselben Controller wird nicht unterstützt.

## **Unterstützung für interne Bandlaufwerke für Dell HBA355i-Adapter und Dell HBA350i-Adapter**

HBA355i-Adapter und HBA350i-Adapter unterstützen ein Bandlaufwerk (LT0 6/7/8/9).

# <span id="page-14-0"></span>**Anwendungen, die von Dell HBA355i-Adapter, Dell HBA355i Front, Dell HBA355e-Adapter, Dell HBA350i MX, Dell HBA350i-Adapter und Dell HBA350i MM unterstützt werden**

Die Managementanwendungen für Dell HBA355i-Adapter, Dell HBA355i Front, Dell HBA355e-Adapter, Dell HBA350i MX, Dell HBA350i-Adapter und Dell HBA350i MM umfassen das Human Interface Infrastructure Configuration Utility (HII), Dell OpenManage Storage Management, die Befehlszeilenschnittstelle, den Integrated Dell Remote Access Controller (iDRAC) und Lifecycle Controller (LC). Damit können Sie das System verwalten und konfigurieren, die Festplattengruppe erstellen und verwalten und Onlinewartungsfunktionen bereitstellen.

### **Themen:**

- Human Interface Infrastructure-Konfigurationsdienstprogramm
- Die Dell OpenManage Speicherverwaltung
- Integrated Dell Remote Access Controller und Lifecycle Controller
- Die Befehlszeilenschnittstelle (CLI)

## **Human Interface Infrastructure-Konfigurationsdienstprogramm**

Das Human Interface Infrastructure (HII)-Konfigurationsdienstprogramm ist eine in das System BIOS (<F2>) integrierte Anwendung zur Speicherverwaltung. Er wird zum Konfigurieren von physischen Festplatten verwendet. Das Dienstprogramm ist vom Betriebssystem unabhängig. Weitere Informationen zu HII finden Sie unter [HII-Konfigurationsdienstprogramm.](#page-43-0)

## **Die Dell OpenManage Speicherverwaltung**

Dell OpenManage Storage Management ermöglicht Ihnen das Ausführen von Controller- und Gehäusefunktionen für alle unterstützten RAID- oder Nicht-RAID-Controller und Gehäuse über eine einzige grafische Benutzeroberfläche oder Befehlszeilenoberfläche. Weitere Informationen finden Sie im Dell Benutzerhandbuch zu OpenManage Storage Management unter [www.dell.com/openmanagemanuals](https://www.dell.com/openmanagemanuals).

## **Integrated Dell Remote Access Controller und Lifecycle Controller**

Die Anwendung iDRAC (Integrated Dell Remote Access Controller) und LC (Lifecycle-Controller) ermöglicht Ihnen die effektive Überwachung der auf dem System installierten Netzwerk-Controller über iDRAC und LC, ohne dass ein Betriebssystem auf dem System installiert ist. Weitere Informationen finden Sie im Benutzerhandbuch zum Integrated Dell Remote Access Controller 9 unter [www.dell.com/idracmanuals.](https://www.dell.com/idracmanuals)

## **Die Befehlszeilenschnittstelle (CLI)**

Die Befehlszeilenschnittstelle (CLI) ist eine Speichermanagementanwendung. Mit diesem Dienstprogramm können Sie Ihren Dell Technologies Hostbusadapter über die Befehlszeilenschnittstelle (CLI) einrichten, konfigurieren und managen.

**2**

**ANMERKUNG:** Weitere Informationen finden Sie im *Dell PowerEdge RAID Controller CLI-Referenzhandbuch* unter [www.dell.com/](https://www.dell.com/support/home/in/en/inbsd1/products/data_center_infra_int/data_center_infra_storage_adapters) [storagecontrollermanuals](https://www.dell.com/support/home/in/en/inbsd1/products/data_center_infra_int/data_center_infra_storage_adapters).

# <span id="page-16-0"></span>**Multipath-Unterstützung auf Dell HBA355e-Adapter**

Wenn sie für Multipath-Systeme eingerichtet sind, können die HBA355e-Adapter-Controller über mehrere Pfade auf physische Laufwerke zugreifen, um Pfadredundanz und Lastausgleich für die Laufwerke bereitzustellen. Der Controller managt diese Pfade jedoch nicht. Diese Funktion wird von der Multipath-Schicht im Host-Betriebssystem gesteuert. Daher wird in einer Multipath-Konfiguration jeder separate Pfad zu einem Laufwerk als unabhängiges Laufwerk behandelt und ein einzelnes Laufwerk kann als mehrere Laufwerke im Betriebssystem angezeigt werden. Um Komplikationen durch mehrere Pfade zu einem Laufwerk zu vermeiden, ist eine Pfadverwaltungssoftware erforderlich, um diese mehreren Pfade auf ein einziges Laufwerk abzubilden. In diesem Kapitel werden Multipath-Managementoptionen für verschiedene Betriebssysteme und Managementschnittstellen beschrieben.

### **Themen:**

- Dell HBA-Multipathing in HII
- Dell HBA-Multipathing unter Windows
- [Dell HBA-Multipathing mit iDRAC](#page-17-0)
- [Dell HBA-Multipathing unter Linux](#page-17-0)
- [Dell HBA-Multipathing unter VMware](#page-17-0)

## **Dell HBA-Multipathing in HII**

Der Dell HBA355e-Adapter-Controller ordnet nicht mehrere Pfade in HII gemeinsam zu. Wählen Sie unter **Gerätekonfiguration** den HBA-Controller aus. Wählen Sie unter **Physical Disk Management** > **Physical Disk properties** die physikalischen Festplatten aus, um festzustellen, ob Sie über mehrere Pfade verfügt. Weitere Informationen finden Sie unter [Geräteeigenschaften.](#page-45-0)

### **Dell HBA-Multipathing unter Windows**

#### **Info über diese Aufgabe**

So aktivieren Sie Multipath-I/O (MPIO) für Windows Server 2016 und Windows Server 2019:

### **Schritte**

- 1. Öffnen Sie den **Server-Manager**.
- 2. Klicken Sie unter **Verwalten** auf **Rollen und Funktionen hinzufügen**.
- 3. Befolgen Sie die Schritte im **Assistenten zum Hinzufügen von Rollen und Features**, bis Sie den Schritt **Funktionen** erreicht haben. Wählen Sie dann die **Multipath-E/A-** Funktion für die Installation aus.
- 4. Führen Sie die Schritte im **Assistenten zum Hinzufügen von Rollen und Funktionen** aus, um die Installation abzuschließen.
- 5. Wählen Sie im Server-Manager **Extras** aus.
- 6. Wählen Sie auf der Registerkarte **Multipath erkennen** die Option **Unterstützung für SAS-Geräte hinzufügen** aus und klicken Sie auf **OK**.

Starten Sie das System neu.

- 7. Um zu überprüfen, ob MPIO aktiviert ist und die HBA Laufwerke verwaltet, öffnen Sie den **Geräte-Manager** und wählen Sie **Laufwerke**aus.
	- Laufwerke, auf die zugegriffen werden kann, werden jetzt als **Multipath-Laufwerksgerät**aufgeführt.
- 8. Klicken Sie mit der rechten Maustaste auf ein Multipath-Laufwerkgerät und wählen Sie **Eigenschaften**.
- 9. Klicken Sie auf **MPIO**. Sie können MPIO-Richtlinien festlegen und überprüfen, ob beide Pfade zum Laufwerk aktiv sind. Wenn sie richtig konfiguriert sind, werden beide Pfade unter dem Abschnitt **Dieses Gerät verfügt über die folgenden Pfade** als **Aktiv/ Optimiert** angezeigt. Wenn nur ein Pfad aufgelistet ist, überprüfen Sie die Systemspeicherzuordnung und die Hardwarekonfiguration.

## <span id="page-17-0"></span>**Dell HBA-Multipathing mit iDRAC**

iDRAC 9 ordnet Pfade für die vom Controller verwalteten Laufwerke zusammen zu. In iDRAC wird jedes physische Laufwerk einmal auf der Seite **Speicherkonfiguration** angezeigt. Um festzustellen, ob sich Ihr Laufwerk in einer Multipath-Konfiguration befindet, wählen Sie **Speicher** > **Gehäuse**, erweitern Sie das Gehäuse in einem redundanten Pfad-Setup und wählen Sie **Erweiterte Eigenschaften** > **Redundanter Pfad** > **Vorhanden**aus.

### **Dell HBA-Multipathing unter Linux**

Informationen zum Konfigurieren von Dell HBA-Multipathing unter Linux finden Sie in der Dokumentation für Linux-Administratoren. Verwenden Sie die **Multipath-l**-Befehle, um Pfadinformationen anzuzeigen.

## **Dell HBA-Multipathing unter VMware**

Standardmäßig stellt ESXi das VMware Native Multipathing Plug-in (NMP) bereit, das automatisch Pfade zuordnet und Laufwerke in einer Multipath-Konfiguration managt. Weitere Informationen finden Sie in der VMware-Dokumentation unter NMP.

# **4**

# <span id="page-18-0"></span>**Funktionen von Dell HBA355i-Adapter, Dell HBA355i Front, Dell HBA355e-Adapter, Dell HBA350i MX, Dell HBA350i-Adapter und Dell HBA350i MM**

Die Karten für Dell HBA355i-Adapter, Dell HBA355i Front, Dell HBA355e-Adapter, Dell HBA350i MX, Dell HBA350i-Adapter und Dell HBA350i MM unterstützen die folgenden Funktionen. Der Dell HBA355e-Adapter unterstützt MD1400-, MD1420- und ME484-Gehäuse sowie externe Bandlaufwerke (LTO 6/7/8/9). Der Dell HBA350i-Adapter unterstützt interne Bandlaufwerke (LTO 6/7/8/9).

### **Themen:**

- Hardware Root of Trust (RoT)
- Keine RAID-Unterstützung
- Unterstützung des Ereignismanagements für Dell HBA355i-Adapter, Dell HBA355i Front, Dell HBA355e-Adapter, Dell HBA350i MX, Dell HBA350i-Adapter und Dell HBA350i MM
- LED-Aktivität

## **Hardware Root of Trust (RoT)**

Hardware Root of Trust (RoT) erstellt eine Vertrauenskette, indem alle Firmware-Komponenten vor ihrer Ausführung authentifiziert werden, und es wird nur die Ausführung und Aktualisierung der authentifizierten Firmware erlaubt. Hardware-RoT richtet eine Vertrauenskette ein, indem der erste Firmware-Code vom unveränderlichen internen Boot-ROM (IBR) ausgeführt wird. Dieser Prozess authentifiziert und erstellt eine Vertrauenskette mit der nachfolgenden Software unter Verwendung dieses RoT.

## **Keine RAID-Unterstützung**

Dell HBA355i-Adapter, Dell HBA355i Front, Dell HBA355e-Adapter, Dell HBA350i MX und Dell HBA350i-Adapter unterstützen keine RAID-Laufwerke. Die Festplatten, die mit dem Controller verbunden sind, sind einzelne Festplatten, die nicht zu einem RAID-Volume gruppiert werden können.

## **Unterstützung des Ereignismanagements für Dell HBA355i-Adapter, Dell HBA355i Front, Dell HBA355e-Adapter, Dell HBA350i MX, Dell HBA350i-Adapter und Dell HBA350i MM**

Das Ereignismanagement für HBA-Controller erfolgt über iDRAC und OMSS. Weitere Informationen finden Sie in der iDRAC- und OMSS-Dokumentation.

### **LED-Aktivität**

Die Controller für Dell HBA355i-Adapter, Dell HBA355i Front, Dell HBA355e-Adapter, Dell HBA350i MX und Dell HBA350i-Adapter sind mit Status-LEDs ausgestattet.

### **Tabelle 4. LED-Verhalten für Laufwerk**

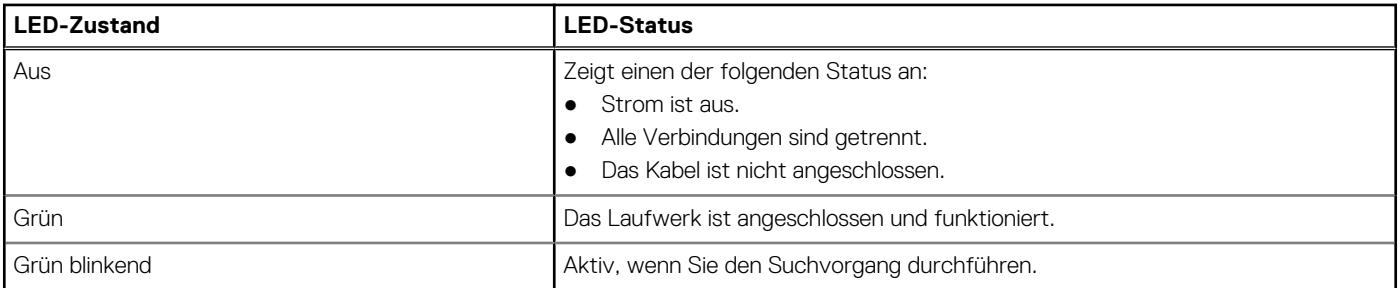

### **Tabelle 5. LED-Verhalten für HBA355e-Adapter**

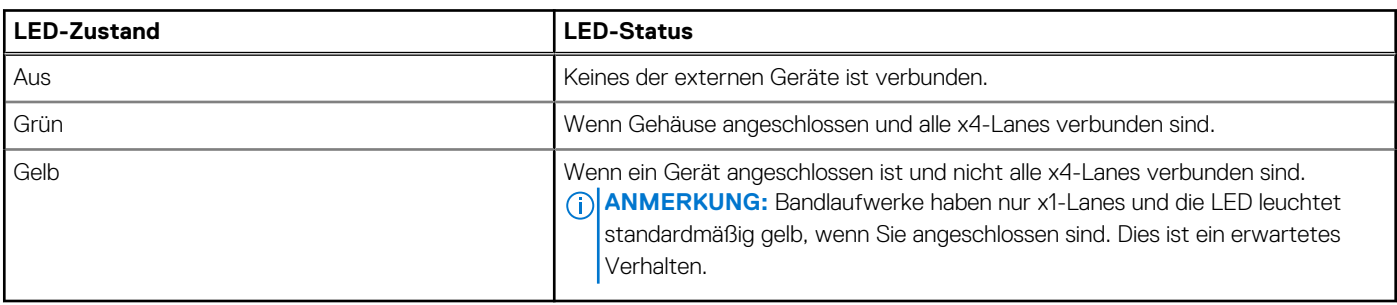

# **Installieren und Entfernen von Karten**

### <span id="page-20-0"></span>**Themen:**

- Sicherheitshinweise
- [Vor der Arbeit an Komponenten im Inneren Ihres Systems](#page-21-0)
- [Entfernen des Dell HBA355i-Adapter](#page-21-0)
- [Installieren des Dell HBA355i-Adapter](#page-22-0)
- [Entfernen des Dell HBA355i Front](#page-23-0)
- [Installieren von Dell HBA355i Front](#page-24-0)
- [Entfernen des Dell HBA355e-Adapter](#page-25-0)
- [Installieren des Dell HBA355e-Adapter](#page-26-0)
- [Verbinden Sie den Dell HBA355e-Adapter mit dem Speichergehäuse.](#page-27-0)
- [Entfernen des Dell HBA350i MX](#page-29-0)
- [Installieren des Dell HBA350i MX](#page-30-0)
- [Entfernen des Dell HBA350i-Adapter](#page-31-0)
- [Installieren des Dell HBA350i-Adapter](#page-32-0)
- [Entfernen von Dell HBA350i MM](#page-33-0)
- [Installieren des HBA350i MM](#page-35-0)

## **Sicherheitshinweise**

- **ANMERKUNG:** Um Verletzungen zu vermeiden, heben Sie das System nicht allein an. Lassen Sie sich von anderen helfen.
- **WARNUNG: Durch das Öffnen oder Entfernen der System-Abdeckung bei eingeschaltetem System besteht die Gefahr eines Stromschlags.**
- **VORSICHT: Manche Reparaturarbeiten dürfen nur von qualifizierten Servicetechnikern durchgeführt werden. Maßnahmen zur Fehlerbehebung oder einfache Reparaturen sollten Sie nur dann selbst durchführen, wenn dies laut Produktdokumentation genehmigt ist, oder wenn Sie vom Team des Online- oder Telefonsupports dazu aufgefordert werden. Schäden durch nicht von Dell genehmigte Wartungsarbeiten werden durch die Garantie nicht abgedeckt. Lesen und befolgen Sie die mit dem Produkt gelieferten Sicherheitshinweise.**
- **VORSICHT: Um einen ordnungsgemäßen Betrieb und eine ausreichende Kühlung sicherzustellen, müssen alle Schächte im System und Lüfter zu jeder Zeit mit einer Komponente oder einem Platzhalter bestückt sein.**
- **ANMERKUNG:** Es wird empfohlen, bei Arbeiten an Komponenten im Inneren des Systems immer eine antistatische Unterlage zu verwenden und ein Erdungsarmband zu tragen.
- **ANMERKUNG:** Beim Ersetzen des Hot-Swap-fähigen Netzteils nach dem nächsten Serverstart; das neue Netzteil wird automatisch auf die gleiche Firmware und Konfiguration wie das zuvor installierte aktualisiert. Weitere Informationen über die Konfiguration von Ersatzteilen finden Sie im *Handbuch für Lifecycle Controller* unter [https://www.dell.com/idracmanuals.](https://www.dell.com/idracmanuals)
- **ANMERKUNG:** Beim Ersetzen fehlerhafter Speicher-Controller/FC/NIC-Karte mit dem gleichen Kartentyp, nachdem Sie das System eingeschaltet haben; die neue Karte wird automatisch auf die gleiche Firmware und Konfiguration wie die fehlerhafte Version aktualisiert. Weitere Informationen über die Konfiguration von Ersatzteilen finden Sie im *Handbuch für Lifecycle Controller* unter [https://www.dell.com/idracmanuals.](https://www.dell.com/idracmanuals)

## <span id="page-21-0"></span>**Vor der Arbeit an Komponenten im Inneren Ihres Systems**

### **Schritte**

- 1. Schalten Sie das System und alle angeschlossenen Peripheriegeräte aus.
- 2. Trennen Sie das System und die Peripheriegeräte von der Netzstromversorgung.
- 3. Falls zutreffend, nehmen Sie das System aus dem Rack. Weitere Informationen finden Sie im *Schieneninstallationshandbuch* für Ihre Schienenlösungen unter [www.dell.com/](https://www.dell.com/poweredgemanuals) [poweredgemanuals.](https://www.dell.com/poweredgemanuals)
- 4. Nehmen Sie die Abdeckung des Systems ab.

## **Entfernen des Dell HBA355i-Adapter**

#### **Voraussetzungen**

- **VORSICHT: Manche Reparaturarbeiten dürfen nur von qualifizierten Servicetechnikern durchgeführt werden. Maßnahmen zur Fehlerbehebung oder einfache Reparaturen sollten Sie nur dann selbst durchführen, wenn dies laut Produktdokumentation genehmigt ist, oder wenn Sie vom Team des Online- oder Telefonsupports dazu aufgefordert werden. Schäden durch nicht von Dell genehmigte Wartungsarbeiten werden durch die Garantie nicht abgedeckt. Lesen und befolgen Sie die mit dem Produkt gelieferten Sicherheitshinweise.**
- Sie haben die in [Sicherheitshinweise](#page-20-0) aufgeführten Sicherheitshinweise gelesen und eingehalten.
- Sie haben die in Vor der Arbeit an Komponenten im Inneren Ihres Systems beschriebenen Verfahren durchgeführt.

#### **Schritte**

- 1. Schalten Sie das System und alle angeschlossenen Peripheriegeräte aus. Trennen Sie das System vom Stromnetz und von den Peripheriegeräten.
- 2. Entfernen Sie die Systemabdeckung.
- 3. Machen Sie den HBA355i-Adapter im Erweiterungskarten-Riser auf der Systemplatine ausfindig.

### **VORSICHT: Um Schäden an der Karte zu vermeiden, sollten Sie die Karte nur an ihren Kanten anfassen.**

- 4. Lösen und heben Sie den Riser von der Systemplatine. Entfernen Sie die Dell HBA355i-Karte aus dem System.
- 5. Trennen Sie die SAS-Kabel von der Karte.
	- a. Drücken Sie die Sperrklinken aus Metall des SAS-Kabelsteckers nach unten und halten Sie sie fest.
	- b. Ziehen Sie das SAS-Kabel vom Anschluss ab.
- 6. Tauschen Sie den Speicher-Controller aus und schließen Sie das SAS-Kabel wieder an, bevor Sie sie wieder in den Riser einsetzen.
- 7. Setzen Sie den Riser wieder auf der Systemplatine ein und befestigen Sie den Riser.
- 8. Bringen Sie die Systemabdeckung an.
- 9. Schließen Sie das System wieder an die Steckdose an und schalten Sie das System sowie alle angeschlossenen Peripheriegeräte ein.

<span id="page-22-0"></span>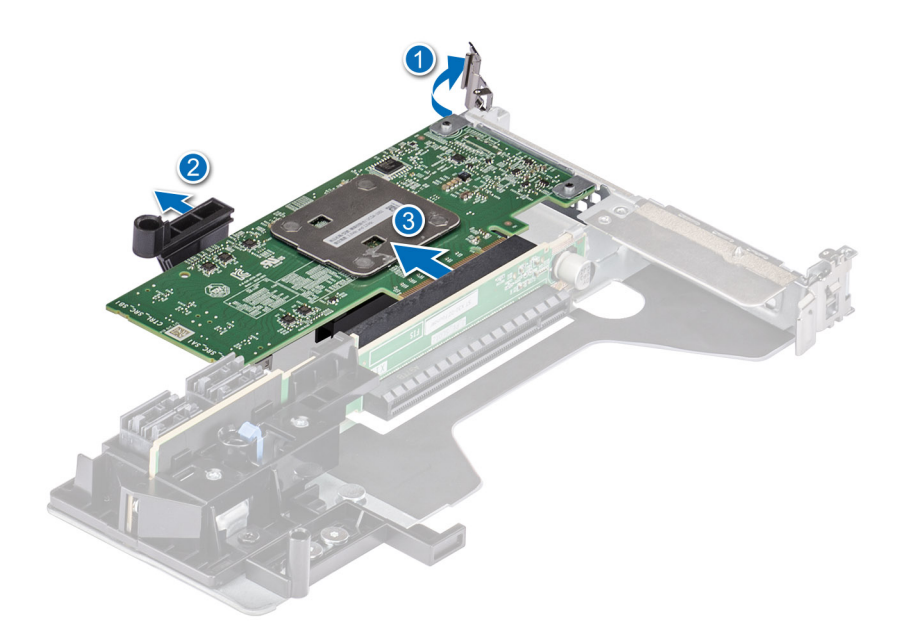

**Abbildung 7. Entfernen des Dell HBA355i-Adapter**

## **Installieren des Dell HBA355i-Adapter**

#### **Voraussetzungen**

**VORSICHT: Manche Reparaturarbeiten dürfen nur von qualifizierten Servicetechnikern durchgeführt werden. Maßnahmen zur Fehlerbehebung oder einfache Reparaturen sollten Sie nur dann selbst durchführen, wenn dies laut Produktdokumentation genehmigt ist, oder wenn Sie vom Team des Online- oder Telefonsupports dazu aufgefordert werden. Schäden durch nicht von Dell genehmigte Wartungsarbeiten werden durch die Garantie nicht abgedeckt. Lesen und befolgen Sie die mit dem Produkt gelieferten Sicherheitshinweise.**

- Sie haben die in [Sicherheitshinweise](#page-20-0) aufgeführten Sicherheitshinweise gelesen und eingehalten.
- Sie haben die in [Vor der Arbeit an Komponenten im Inneren Ihres Systems](#page-21-0) beschriebenen Verfahren durchgeführt.

#### **Schritte**

1. Schalten Sie das System sowie angeschlossene Peripheriegeräte aus und trennen Sie das System von der Steckdose.

**ANMERKUNG:** Es wird empfohlen, immer eine antistatische Unterlage zu verwenden und eine Erdungsmanschette zu tragen, wenn Sie Arbeiten an Komponenten im Inneren des Systems ausführen.

- 2. Entfernen Sie die Systemabdeckung.
- 3. Schließen Sie den SAS-Datenkabelstecker an die Karte an.

**ANMERKUNG:** Achten Sie darauf, das Kabel entsprechend den Anschlusskennzeichnungen am Kabel zu verbinden. Bei vertauschten Anschlüssen funktioniert das Kabel nicht richtig.

4. Richten Sie den Platinenstecker am Anschluss auf der Systemplatine aus.

### **VORSICHT: Um Schäden an der Karte zu vermeiden, sollten Sie die Karte nur an ihren Kanten anfassen.**

- 5. Drücken Sie die Kanten der Karte nach unten, bis die Karte vollständig eingesetzt ist.
- 6. Führen Sie das SAS-Kabel durch den Kanal an der Gehäuseinnenseite zur Rückwandplatine.
- 7. Verbinden Sie den Stecker mit der Aufschrift SAS A mit dem Anschluss SAS A auf der Rückwandplatine und den Stecker mit der Aufschrift SAS B mit dem Anschluss SAS B auf der Rückwandplatine.
- 8. Bringen Sie die Systemabdeckung an.
- 9. Schließen Sie das System wieder an die Steckdose an und schalten Sie das System sowie alle angeschlossenen Peripheriegeräte ein.

<span id="page-23-0"></span>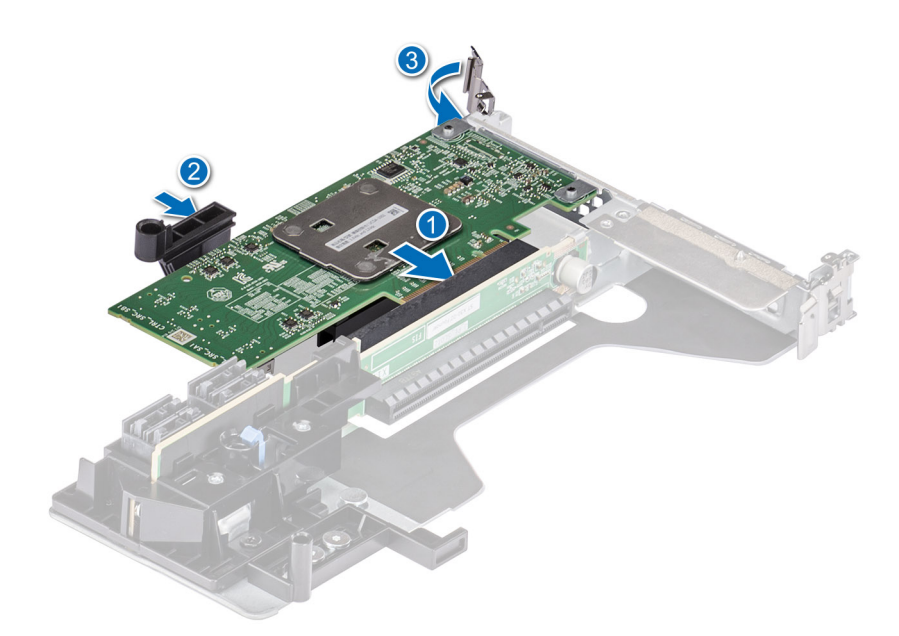

**Abbildung 8. Installieren des Dell HBA355i-Adapter**

## **Entfernen des Dell HBA355i Front**

#### **Voraussetzungen**

**VORSICHT: Manche Reparaturarbeiten dürfen nur von qualifizierten Servicetechnikern durchgeführt werden. Maßnahmen zur Fehlerbehebung oder einfache Reparaturen sollten Sie nur dann selbst durchführen, wenn dies laut Produktdokumentation genehmigt ist, oder wenn Sie vom Team des Online- oder Telefonsupports dazu aufgefordert werden. Schäden durch nicht von Dell genehmigte Wartungsarbeiten werden durch die Garantie nicht abgedeckt. Lesen und befolgen Sie die mit dem Produkt gelieferten Sicherheitshinweise.**

- Sie haben die in [Sicherheitshinweise](#page-20-0) aufgeführten Sicherheitshinweise gelesen und eingehalten.
- Sie haben die in [Vor der Arbeit an Komponenten im Inneren Ihres Systems](#page-21-0) beschriebenen Verfahren durchgeführt.

#### **Schritte**

- 1. Schalten Sie das System und alle angeschlossenen Peripheriegeräte aus. Trennen Sie das System vom Stromnetz und von den Peripheriegeräten.
- 2. Entfernen Sie die Systemabdeckung.
- 3. Machen Sie die HBA355i vorne-Karte im Controller-Träger an der Vorderseite des Systems ausfindig.

#### **VORSICHT: Um Schäden an der Karte zu vermeiden, sollten Sie die Karte nur an ihren Kanten anfassen.**

- 4. Lösen Sie die Befestigungsschrauben auf dem Controller-Träger und schieben Sie den Träger aus der Rückwandplatine und trennen Sie den Controller von der Rückwandplatine.
	- **ANMERKUNG:** Bei Systemen, die mit HBA355i vorne in einer vertikal umgedrehten Ausrichtung konfiguriert sind, müssen zuerst alle Laufwerke von der Rückwandplatine und dann die Rückwandplatine zusammen mit dem Controller entfernt werden. Es ist nicht genügend Platz vorhanden, um den Controller anderweitig zu deinstallieren.
- 5. Trennen Sie die SAS-Kabelverbindungen, die mit der Karte verbunden sind:
	- a. Drücken Sie die Sperrklinken aus Metall des SAS-Kabelsteckers nach unten und halten Sie sie fest.
	- b. Ziehen Sie das SAS-Kabel vom Anschluss ab.
- 6. Entfernen Sie HBA355i vorne aus dem Controller-Träger.

**ANMERKUNG:** Wenn der Austausch-Speicher-Controller ein Front-Controller ist, setzen Sie den Controller wieder in den Träger ein und befestigen Sie ihn mit den entsprechenden Schrauben.

<span id="page-24-0"></span>7. Schließen Sie das SAS-Kabel wieder an den Ersatz-Speicher-Controller an, bevor Sie den Controller an die Rückwandplatine anschließen.

Bei Systemen, die mit HBA355i vorne in einer vertikal umgedrehten Ausrichtung konfiguriert sind, muss der HBA355i vorne wieder an der Rückwandplatine befestigt werden, bevor die Rückwandplatine wieder in das System eingesetzt wird.

- 8. Bringen Sie die Systemabdeckung an.
- 9. Schließen Sie das System wieder an die Steckdose an und schalten Sie das System sowie alle angeschlossenen Peripheriegeräte ein.

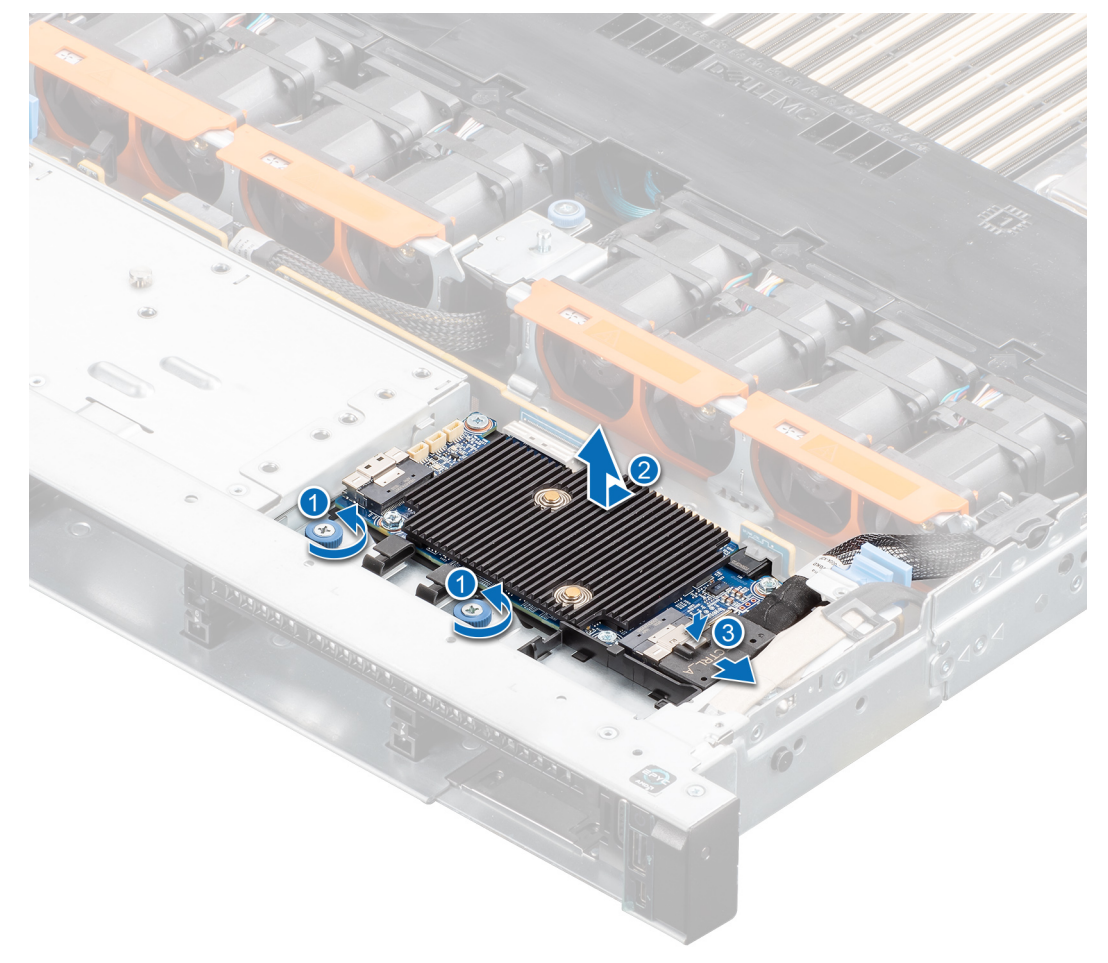

**Abbildung 9. Entfernen von HBA355i vorne**

### **Installieren von Dell HBA355i Front**

#### **Voraussetzungen**

**VORSICHT: Manche Reparaturarbeiten dürfen nur von qualifizierten Servicetechnikern durchgeführt werden. Maßnahmen zur Fehlerbehebung oder einfache Reparaturen sollten Sie nur dann selbst durchführen, wenn dies laut Produktdokumentation genehmigt ist, oder wenn Sie vom Team des Online- oder Telefonsupports dazu aufgefordert werden. Schäden durch nicht von Dell genehmigte Wartungsarbeiten werden durch die Garantie nicht abgedeckt. Lesen und befolgen Sie die mit dem Produkt gelieferten Sicherheitshinweise.**

#### **Schritte**

- 1. Schalten Sie das System sowie angeschlossene Peripheriegeräte aus und trennen Sie das System von der Steckdose.
- 2. Entfernen Sie die Systemabdeckung.
- 3. Schließen Sie den SAS-Datenkabelstecker an die Karte an.
- <span id="page-25-0"></span>**ANMERKUNG:** Achten Sie darauf, das Kabel entsprechend den Anschlusskennzeichnungen am Kabel zu verbinden. Bei vertauschten Anschlüssen funktioniert das Kabel nicht richtig.
- 4. Richten Sie den Platinenstecker am Anschluss auf der Systemplatine aus.

**VORSICHT: Um Schäden an der Karte zu vermeiden, sollten Sie die Karte nur an ihren Kanten anfassen.**

- 5. Drücken Sie die Kanten der Karte nach unten, bis die Karte vollständig im Anschluss eingesetzt ist
- 6. Bringen Sie die Systemabdeckung an.
- 7. Schließen Sie das System wieder an die Steckdose an und schalten Sie das System sowie alle angeschlossenen Peripheriegeräte ein.

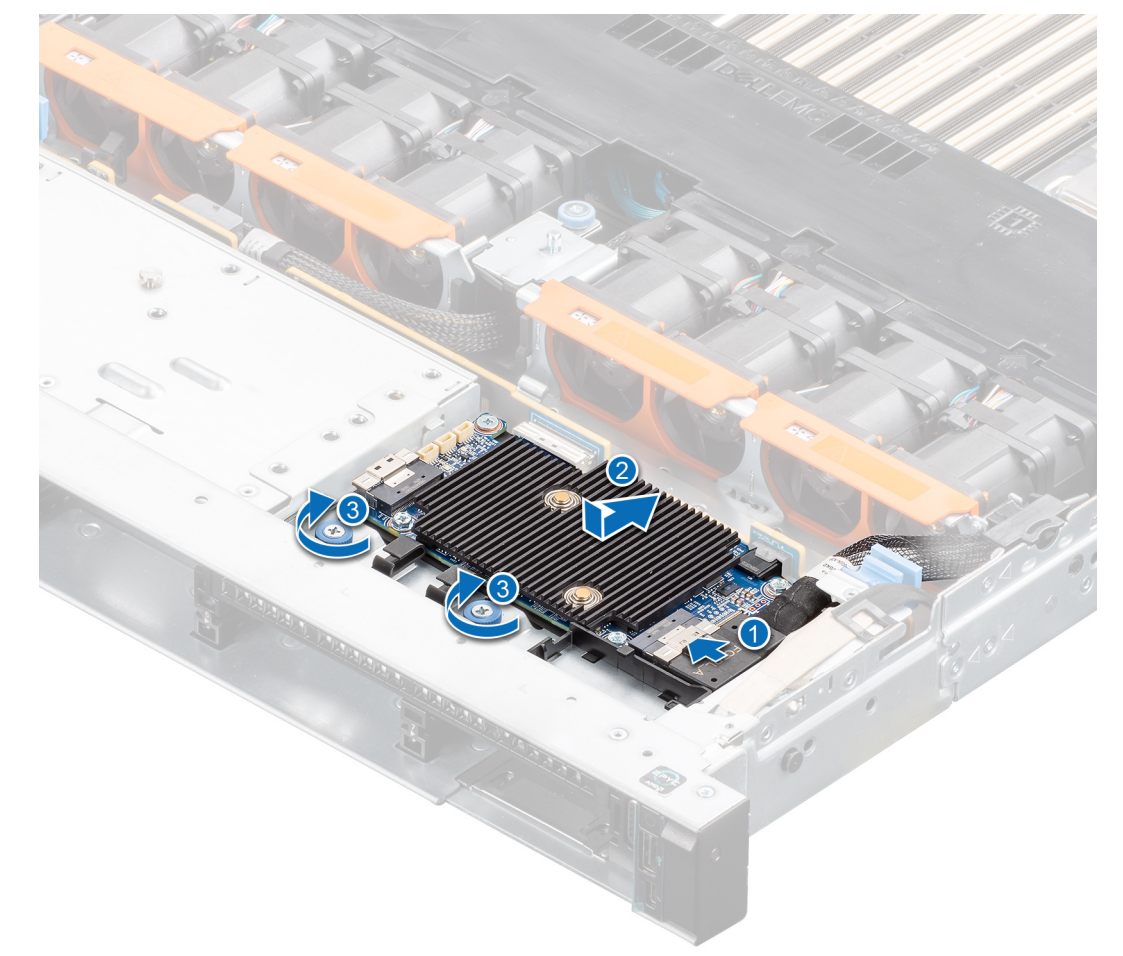

**Abbildung 10. Installieren von HBA355i vorne**

### **Entfernen des Dell HBA355e-Adapter**

#### **Voraussetzungen**

**VORSICHT: Manche Reparaturarbeiten dürfen nur von qualifizierten Servicetechnikern durchgeführt werden. Maßnahmen zur Fehlerbehebung oder einfache Reparaturen sollten Sie nur dann selbst durchführen, wenn dies laut Produktdokumentation genehmigt ist, oder wenn Sie vom Team des Online- oder Telefonsupports dazu aufgefordert werden. Schäden durch nicht von Dell genehmigte Wartungsarbeiten werden durch die Garantie nicht abgedeckt. Lesen und befolgen Sie die mit dem Produkt gelieferten Sicherheitshinweise.**

**ANMERKUNG:** Es wird empfohlen, dass Sie bei Arbeiten an Komponenten im Inneren des Systems immer eine antistatische Unterlage verwenden und eine Erdungsmanschette tragen.

- Sie haben die in [Sicherheitshinweise](#page-20-0) aufgeführten Sicherheitshinweise gelesen und eingehalten.
- Sie haben die in [Vor der Arbeit an Komponenten im Inneren Ihres Systems](#page-21-0) beschriebenen Verfahren durchgeführt.

#### <span id="page-26-0"></span>**Schritte**

- 1. Schalten Sie das System und alle angeschlossenen Peripheriegeräte aus. Trennen Sie das System vom Stromnetz und von den Peripheriegeräten.
	- **ANMERKUNG:** Weitere Informationen über Netzteile (PSU) finden Sie im Benutzerhandbuch Ihres Systems [www.dell.com/](https://www.dell.com/poweredgemanuals) [poweredgemanuals](https://www.dell.com/poweredgemanuals).
- 2. Trennen Sie das System vom Netzwerk.
- 3. Entfernen Sie die Systemabdeckung.
- 4. Machen Sie den PCIe-Steckplatz ausfindig.

**ANMERKUNG:** Um Schäden an der Controller-Karte zu vermeiden, sollten Sie die Karte nur an ihren Kanten anfassen.

- 5. Entfernen Sie gegebenenfalls die Schrauben an der Halterung oder verwenden Sie die Halteklammern des Systems, um den Controller vom System zu entfernen.
- 6. Entfernen Sie den Anschluss, mit dem der HBA355e-Adapter an der Systemplatine befestigt ist.
- 7. Setzen Sie die Speichercontrollerkarte ggf. wieder ein und schließen Sie das Kabel an.
- 8. Bringen Sie die Systemabdeckung an.
- 9. Schließen Sie die Stromkabel und Netzwerkkabel wieder an.

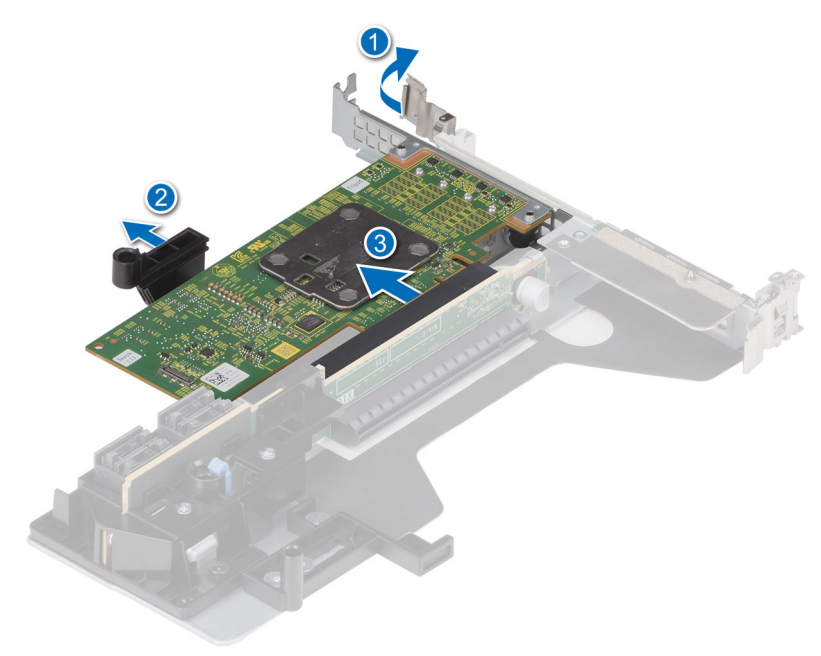

**Abbildung 11. Entfernen des HBA355e-Adapter**

### **Installieren des Dell HBA355e-Adapter**

#### **Voraussetzungen**

**VORSICHT: Manche Reparaturarbeiten dürfen nur von qualifizierten Servicetechnikern durchgeführt werden. Maßnahmen zur Fehlerbehebung oder einfache Reparaturen sollten Sie nur dann selbst durchführen, wenn dies laut Produktdokumentation genehmigt ist, oder wenn Sie vom Team des Online- oder Telefonsupports dazu aufgefordert werden. Schäden durch nicht von Dell genehmigte Wartungsarbeiten werden durch die Garantie nicht abgedeckt. Lesen und befolgen Sie die mit dem Produkt gelieferten Sicherheitshinweise.**

- Sie haben die in [Sicherheitshinweise](#page-20-0) aufgeführten Sicherheitshinweise gelesen und eingehalten.
- Sie haben die in [Vor der Arbeit an Komponenten im Inneren Ihres Systems](#page-21-0) beschriebenen Verfahren durchgeführt.

### <span id="page-27-0"></span>**Schritte**

- 1. Packen Sie den HBA355e-Adapter aus.
- 2. Befestigen Sie die Halterung mit der Karte mithilfe der mitgelieferten Schrauben.
- 3. Schalten Sie das System sowie angeschlossene Peripheriegeräte aus und trennen Sie das System von der Steckdose.
	- **ANMERKUNG:** Weitere Informationen über Netzteile (PSU) finden Sie im Benutzerhandbuch Ihres Systems [Dell.com/](https://www.dell.com/poweredgemanuals) [poweredgemanuals](https://www.dell.com/poweredgemanuals).
- 4. Trennen Sie das System vom Netzwerk.
- 5. Entfernen Sie die Systemabdeckung.
- 6. Wählen Sie einen geeigneten PCIe Steckplatz aus.

**ANMERKUNG:** Um Schäden am Controller zu vermeiden, fassen Sie den Controller nur an den Kanten an.

- 7. Richten Sie den Anschluss des HBA355e-Adapter am PCIe-Steckplatz des Systems aus.
- 8. Drücken Sie den Controller nach unten, bis die Anschlüsse fest sitzen.
- 9. Ziehen Sie eventuell vorhandene Schrauben auf der Halterung fest oder verwenden Sie die Halteklammern des Systems, um den Controller im System zu befestigen.
- 10. Verbinden Sie das externe Bandgerät oder das Gehäuse mithilfe der SAS-Kabel mit dem Adapter.
- 11. Bringen Sie die Systemabdeckung an.
- 12. Schließen Sie die Stromkabel und Netzwerkkabel wieder an und schalten Sie das System ein.

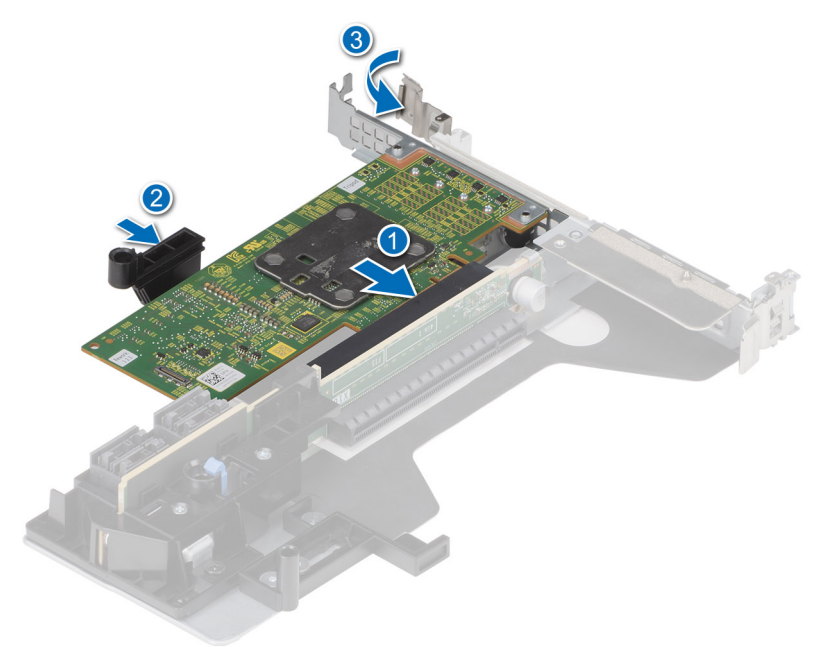

**Abbildung 12. Installieren des HBA355e-Adapter**

## **Verbinden Sie den Dell HBA355e-Adapter mit dem Speichergehäuse.**

#### **Info über diese Aufgabe**

Führen Sie die folgenden Schritte aus, um den HBA355e-Adapter mit den Festplatten in Speichergehäusen zu verbinden:

### **Schritte**

- 1. Richten Sie den HBA355e-Adapter ein. Siehe [HBA355e-Karte installieren.](#page-26-0)
- 2. Schließen Sie die HD-Mini-SAS-SFF-8644-Kabel wie in den folgenden Diagrammen dargestellt an.

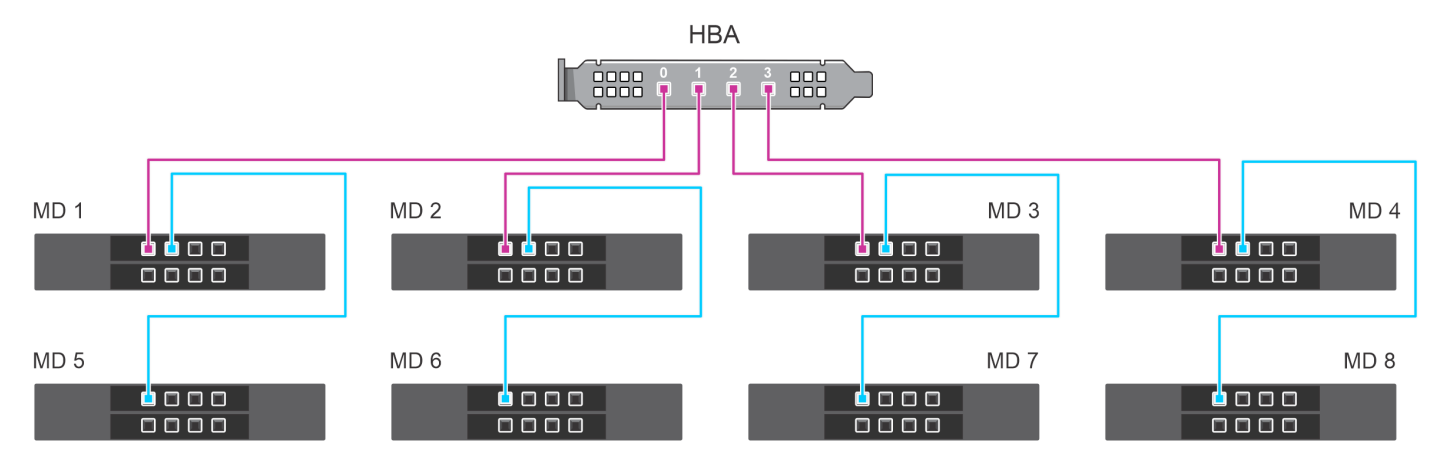

**Abbildung 13. Single-Path-Verkettungsschaltungskonfiguration: Verkabelung des HBA355e-Adapter mit MD1420- und MD1400-Gehäusen**

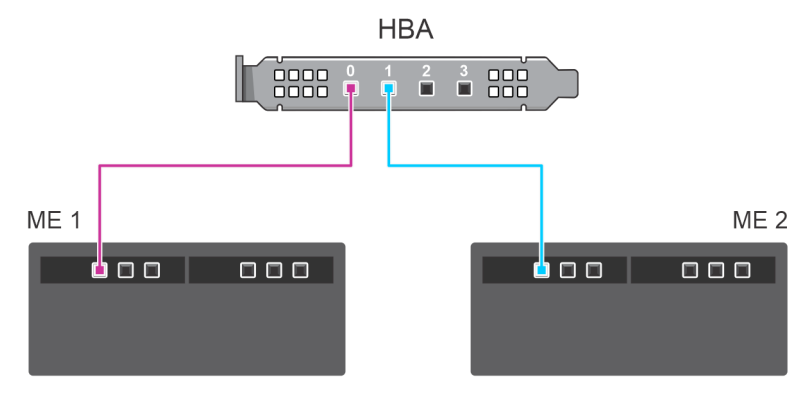

**Abbildung 14. Single-Path-Konfiguration: Verkabelung des HBA355e-Adapter mit ME484-Gehäusen**

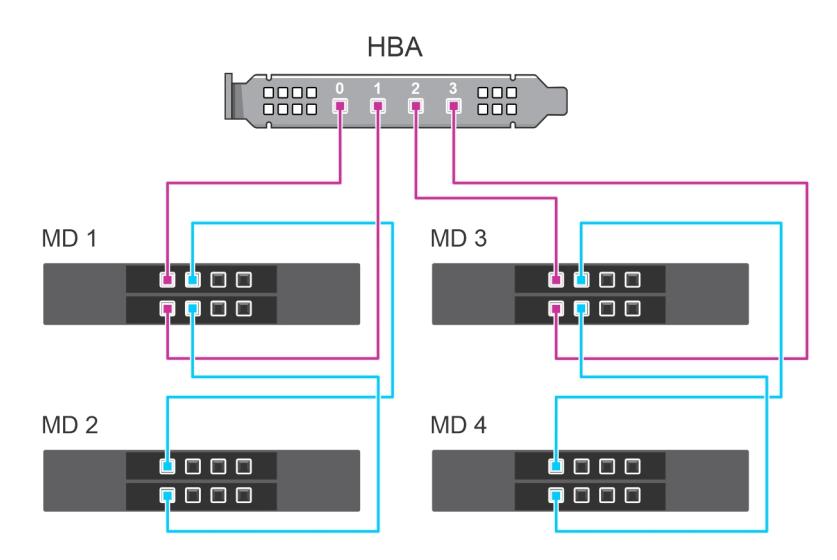

**Abbildung 15. Multipath-Konfiguration: Verkabelung des HBA355e-Adapter mit MD1420- und MD1400-Gehäusen**

<span id="page-29-0"></span>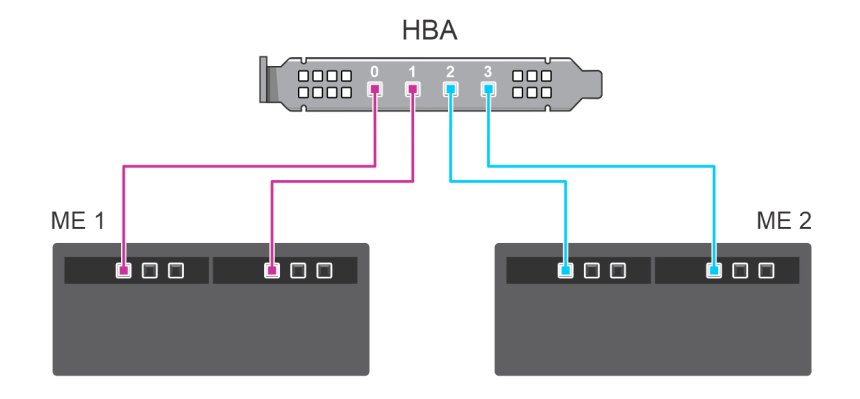

**Abbildung 16. Multipath-Konfiguration: Verkabelung des HBA355e-Adapter mit ME484-Gehäusen**

### **Entfernen des Dell HBA350i MX**

#### **Voraussetzungen**

- **VORSICHT: Manche Reparaturarbeiten dürfen nur von qualifizierten Servicetechnikern durchgeführt werden. Maßnahmen zur Fehlerbehebung oder einfache Reparaturen sollten Sie nur dann selbst durchführen, wenn dies laut Produktdokumentation genehmigt ist, oder wenn Sie vom Team des Online- oder Telefonsupports dazu aufgefordert werden. Schäden durch nicht von Dell genehmigte Wartungsarbeiten werden durch die Garantie nicht abgedeckt. Lesen und befolgen Sie die mit dem Produkt gelieferten Sicherheitshinweise.**
- Sie haben die in [Sicherheitshinweise](#page-20-0) aufgeführten Sicherheitshinweise gelesen und eingehalten.
- Sie haben die in [Vor der Arbeit an Komponenten im Inneren Ihres Systems](#page-21-0) beschriebenen Verfahren durchgeführt.

#### **Schritte**

- 1. Schalten Sie den Schlitten und alle angeschlossenen Peripheriegeräte aus und entfernen Sie den Schlitten aus dem MX-Gehäuse.
	- **ANMERKUNG:** Führen Sie ein ordnungsgemäßes Herunterfahren des Schlittens aus, um sicherzustellen, dass sämtliche Daten im Cache auf die Festplatte geschrieben werden, bevor der Controller entfernt wird.
	- ⋒ **ANMERKUNG:** Es wird empfohlen, dass Sie bei Arbeiten an Komponenten im Inneren des Systems immer eine antistatische Unterlage verwenden und eine Erdungsmanschette tragen.
- 2. Entfernen Sie die Systemabdeckung.
- 3. Machen Sie die HBA-Karte auf der Systemplatine ausfindig.
- 4. Ziehen Sie den Freigabehebel am Controller nach oben und heben Sie die Karte an, um Sie aus dem Anschluss auf der Systemplatine zu entfernen.
- 5. Trennen Sie die SAS-Kabelverbindungen, die mit der Karte verbunden sind. So trennen Sie das Kabel:
	- a. Drücken Sie die Sperrklinken aus Metall des SAS-Kabelsteckers nach unten und halten Sie sie fest.
	- b. Ziehen Sie das SAS-Kabel vom Anschluss ab.
- 6. Heben Sie das Ende der Karte an, und ziehen Sie sie leicht abgewinkelt nach oben, sodass sie sich aus dem Kartenanschluss auf der Systemplatine löst.
- 7. Heben Sie die Karte von der Systemplatine ab.

 $(i)$ **ANMERKUNG:** Um Schäden an der Karte zu vermeiden, sollten Sie die Karte nur an ihren Kanten anfassen.

- 8. Setzen Sie die Speichercontrollerkarte ein und verbinden Sie das Kabel. Weitere Informationen zur Installation der Karte finden Sie unter [Installieren des Dell HBA350i MX.](#page-30-0)
- 9. Bringen Sie die Systemabdeckung an.
- 10. Setzen Sie den Schlitten in das Gehäuse ein und schalten Sie das System und alle angeschlossenen MX-Peripheriegeräte ein.

<span id="page-30-0"></span>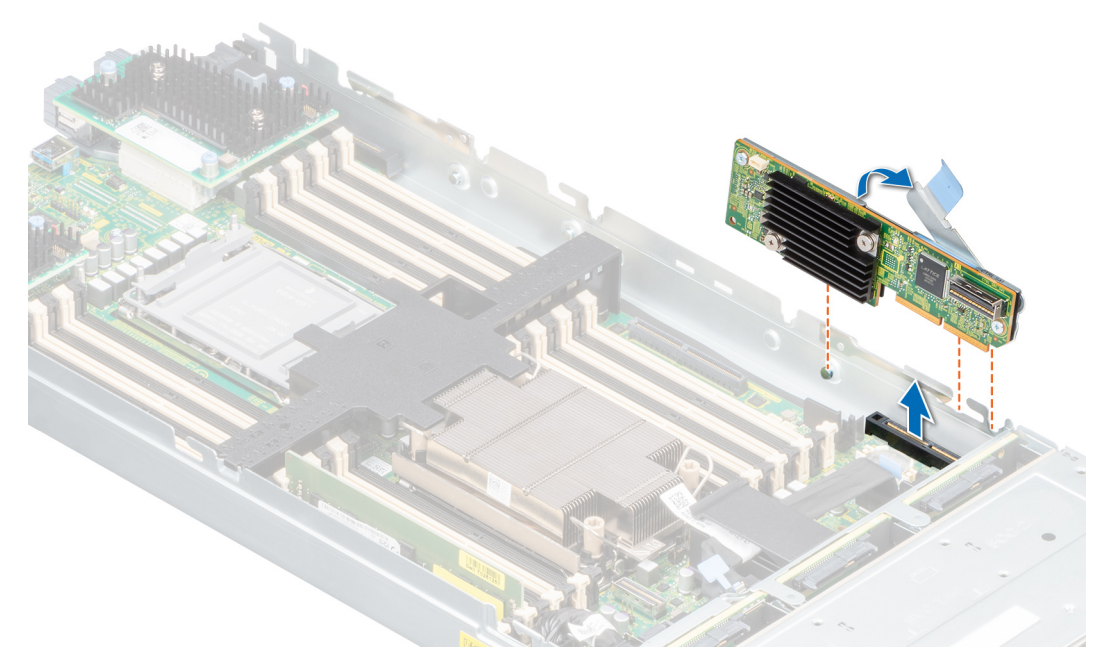

**Abbildung 17. Entfernen des Dell HBA350i MX**

## **Installieren des Dell HBA350i MX**

### **Voraussetzungen**

**VORSICHT: Manche Reparaturarbeiten dürfen nur von qualifizierten Servicetechnikern durchgeführt werden. Maßnahmen zur Fehlerbehebung oder einfache Reparaturen sollten Sie nur dann selbst durchführen, wenn dies laut Produktdokumentation genehmigt ist, oder wenn Sie vom Team des Online- oder Telefonsupports dazu aufgefordert werden. Schäden durch nicht von Dell genehmigte Wartungsarbeiten werden durch die Garantie nicht abgedeckt. Lesen und befolgen Sie die mit dem Produkt gelieferten Sicherheitshinweise.**

#### **Schritte**

- 1. Schalten Sie den Schlitten und alle angeschlossenen Peripheriegeräte aus und entfernen Sie den Schlitten aus dem MX-Gehäuse.
- 2. Entfernen Sie die Systemabdeckung.
- 3. Richten Sie die Aussparungen der Halterung mit den Laschen an den Seiten des Systems aus und richten Sie den Anschluss der HBA350i MX-Karte mit dem Anschluss auf der Systemplatine aus.

**ANMERKUNG:** Um Schäden an der Karte zu vermeiden, sollten Sie die Karte nur an ihren Kanten anfassen.

- 4. Drücken Sie die HBA-Karte in den Anschluss, bis sie fest sitzt.
- 5. Drücken Sie auf den Freigabehebel, um die Karte am Schlitten zu befestigen.
- 6. Schließen Sie den SAS-Kabelstecker an die Karte an.
	- **ANMERKUNG:** Achten Sie darauf, das Kabel entsprechend den Anschlusskennzeichnungen am Kabel zu verbinden. Wenn das Kabel umgekehrt angeschlossen wird, funktioniert es nicht richtig.
- 7. Führen Sie das SAS-Datenkabel durch die Klemme an der Karte und durch den Kabelkanal auf der Innenseite des Gehäuses.
- 8. Schließen Sie den Stecker mit der Bezeichnung BP SAS am Anschluss SAS A auf der Rückwandplatine und den Stecker mit der Bezeichnung CTRL SAS am SAS-Kabel auf der Controllerkarte an.
- 9. Bringen Sie die Systemabdeckung an.

<span id="page-31-0"></span>10. Setzen Sie den Schlitten in das Gehäuse ein und schalten Sie das System und alle angeschlossenen MX-Peripheriegeräte ein.

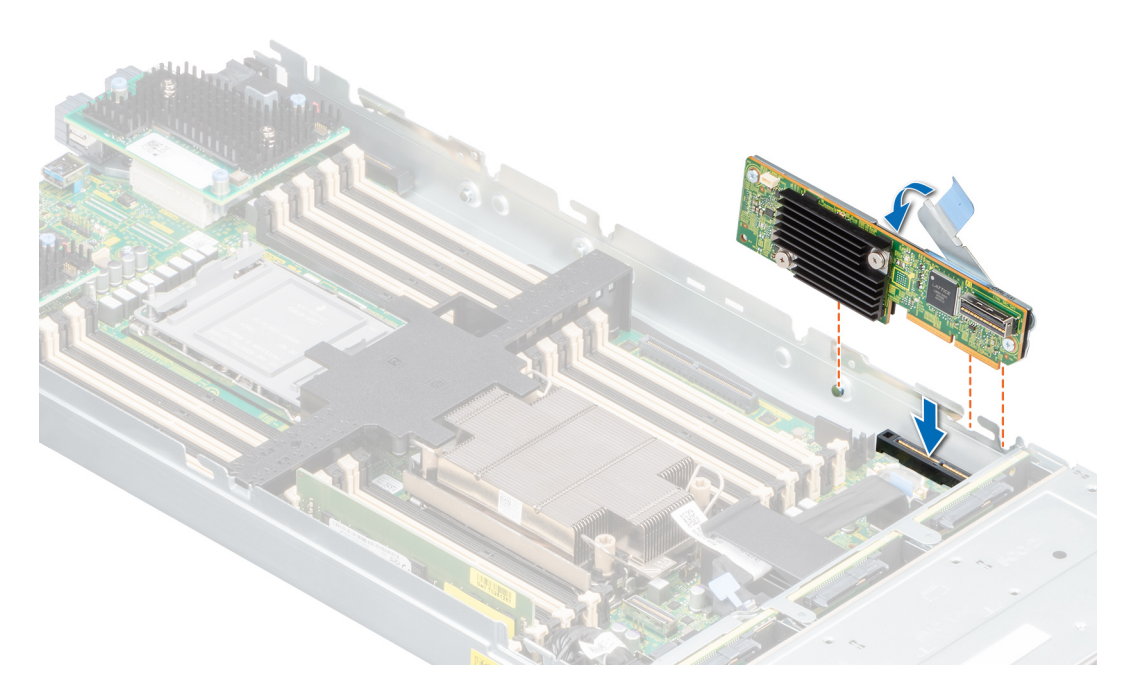

**Abbildung 18. Installieren des Dell HBA350i MX**

### **Entfernen des Dell HBA350i-Adapter**

#### **Voraussetzungen**

- **VORSICHT: Manche Reparaturarbeiten dürfen nur von qualifizierten Servicetechnikern durchgeführt werden. Maßnahmen zur Fehlerbehebung oder einfache Reparaturen sollten Sie nur dann selbst durchführen, wenn dies laut Produktdokumentation genehmigt ist, oder wenn Sie vom Team des Online- oder Telefonsupports dazu aufgefordert werden. Schäden durch nicht von Dell genehmigte Wartungsarbeiten werden durch die Garantie nicht abgedeckt. Lesen und befolgen Sie die mit dem Produkt gelieferten Sicherheitshinweise.**
- Sie haben die in [Sicherheitshinweise](#page-20-0) aufgeführten Sicherheitshinweise gelesen und eingehalten.
- Sie haben die in [Vor der Arbeit an Komponenten im Inneren Ihres Systems](#page-21-0) beschriebenen Verfahren durchgeführt.

### **Schritte**

- 1. Schalten Sie das System und alle angeschlossenen Peripheriegeräte aus. Trennen Sie das System vom Stromnetz und von den Peripheriegeräten.
- 2. Entfernen Sie die Systemabdeckung.
- 3. Machen Sie den HBA350i-Adapter im Erweiterungskarten-Riser auf der Systemplatine ausfindig.

#### **VORSICHT: Um Schäden an der Karte zu vermeiden, sollten Sie die Karte nur an ihren Kanten anfassen.**

- 4. Lösen und heben Sie den Riser von der Systemplatine. Entfernen Sie den HBA350i-Adapter aus dem System.
- 5. Trennen Sie die SAS-Kabel von der Karte.
	- a. Drücken Sie die Sperrklinken aus Metall des SAS-Kabelsteckers nach unten und halten Sie sie fest.
	- b. Ziehen Sie das SAS-Kabel vom Anschluss ab.
- 6. Setzen Sie den Speicher-Controller ein und schließen Sie das SAS-Kabel wieder an, bevor Sie sie wieder in den Riser einsetzen.
- 7. Setzen Sie den Riser wieder auf der Systemplatine ein und befestigen Sie den Riser.
- 8. Bringen Sie die Systemabdeckung an.

<span id="page-32-0"></span>9. Schließen Sie das System wieder an die Steckdose an und schalten Sie das System sowie alle angeschlossenen Peripheriegeräte ein.

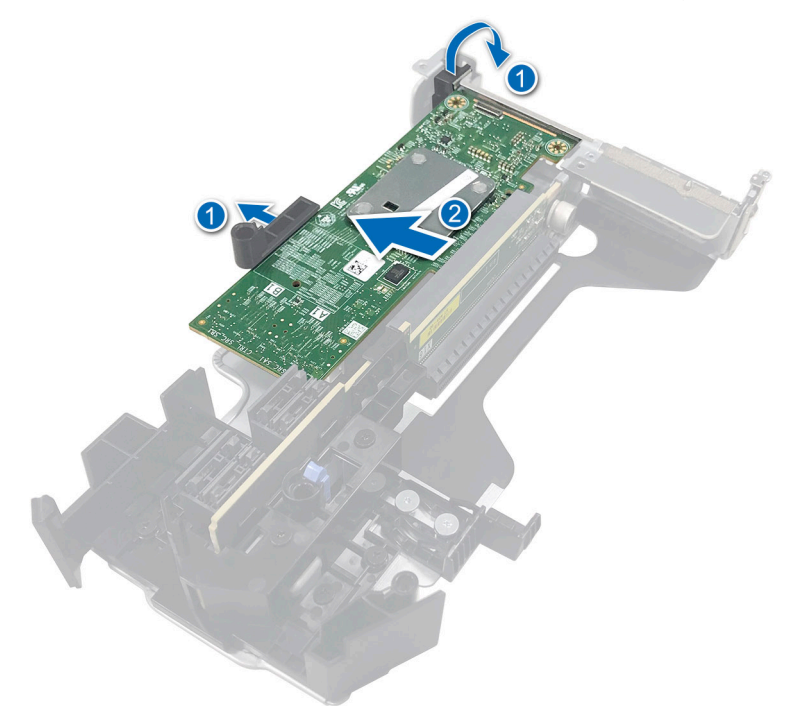

**Abbildung 19. Entfernen des HBA350i-Adapter**

### **Installieren des Dell HBA350i-Adapter**

#### **Voraussetzungen**

- **VORSICHT: Manche Reparaturarbeiten dürfen nur von qualifizierten Servicetechnikern durchgeführt werden. Maßnahmen zur Fehlerbehebung oder einfache Reparaturen sollten Sie nur dann selbst durchführen, wenn dies laut Produktdokumentation genehmigt ist, oder wenn Sie vom Team des Online- oder Telefonsupports dazu aufgefordert werden. Schäden durch nicht von Dell genehmigte Wartungsarbeiten werden durch die Garantie nicht abgedeckt. Lesen und befolgen Sie die mit dem Produkt gelieferten Sicherheitshinweise.**
- Sie haben die in [Sicherheitshinweise](#page-20-0) aufgeführten Sicherheitshinweise gelesen und eingehalten.
- Sie haben die in [Vor der Arbeit an Komponenten im Inneren Ihres Systems](#page-21-0) beschriebenen Verfahren durchgeführt.

#### **Schritte**

- 1. Schalten Sie das System sowie angeschlossene Peripheriegeräte aus und trennen Sie das System von der Steckdose.
	- **ANMERKUNG:** Es wird empfohlen, immer eine antistatische Unterlage zu verwenden und eine Erdungsmanschette zu tragen, wenn Sie Arbeiten an Komponenten im Inneren des Systems ausführen.
- 2. Entfernen Sie die Systemabdeckung.
- 3. Schließen Sie den SAS-Datenkabelstecker an die Karte an.

**ANMERKUNG:** Achten Sie darauf, das Kabel entsprechend den Anschlusskennzeichnungen am Kabel zu verbinden. Bei vertauschten Anschlüssen funktioniert das Kabel nicht richtig.

4. Richten Sie den Platinenstecker am Anschluss auf der Systemplatine aus.

### **VORSICHT: Um Schäden an der Karte zu vermeiden, sollten Sie die Karte nur an ihren Kanten anfassen.**

- 5. Drücken Sie die Kanten der Karte nach unten, bis die Karte vollständig eingesetzt ist.
- 6. Führen Sie das SAS-Datenkabel durch den Kanal an der Gehäuseinnenseite zur Rückwandplatine.
- 7. Verbinden Sie den Anschluss mit der Bezeichnung SAS A mit dem Anschluss SAS A auf der Rückwandplatine.
- <span id="page-33-0"></span>8. Bringen Sie die Systemabdeckung an.
- 9. Schließen Sie das System wieder an die Steckdose an und schalten Sie das System sowie alle angeschlossenen Peripheriegeräte ein.

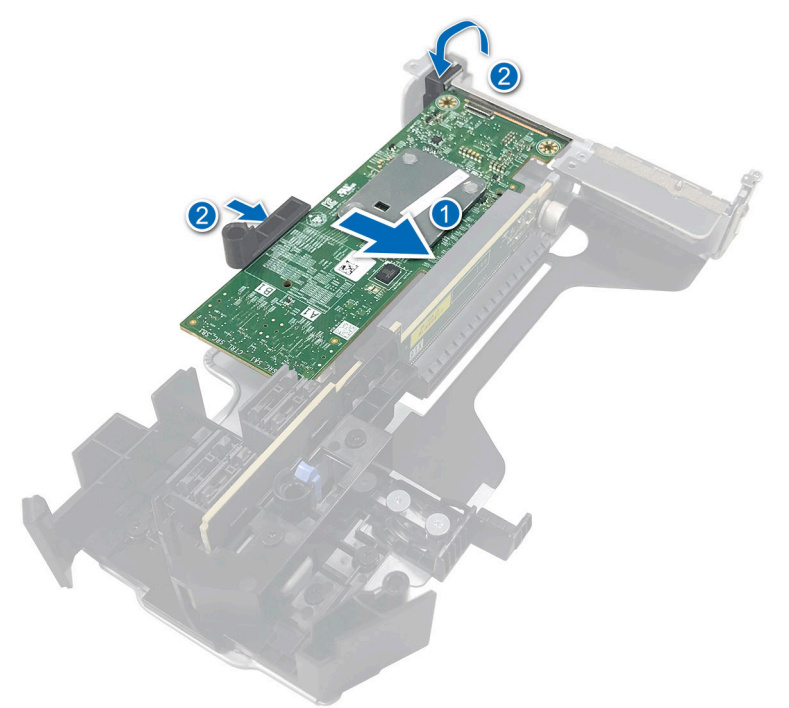

**Abbildung 20. Installieren des Dell HBA350i-Adapter**

### **Entfernen von Dell HBA350i MM**

### **Voraussetzungen**

**VORSICHT: Manche Reparaturarbeiten dürfen nur von qualifizierten Servicetechnikern durchgeführt werden. Maßnahmen zur Fehlerbehebung oder einfache Reparaturen sollten Sie nur dann selbst durchführen, wenn dies laut Produktdokumentation genehmigt ist, oder wenn Sie vom Team des Online- oder Telefonsupports dazu aufgefordert werden. Schäden durch nicht von Dell genehmigte Wartungsarbeiten werden durch die Garantie nicht abgedeckt. Lesen und befolgen Sie die mit dem Produkt gelieferten Sicherheitshinweise.**

#### **Schritte**

- 1. Lösen Sie mit einem Kreuzschlitzschraubendreher (Größe 2) die Schrauben, mit denen das Kabel des Speichercontrollers am Anschluss auf der Hauptplatine befestigt ist.
- 2. Heben Sie das Kabel des Speichercontrollers an, um es vom Anschluss auf der Hauptplatine zu trennen.

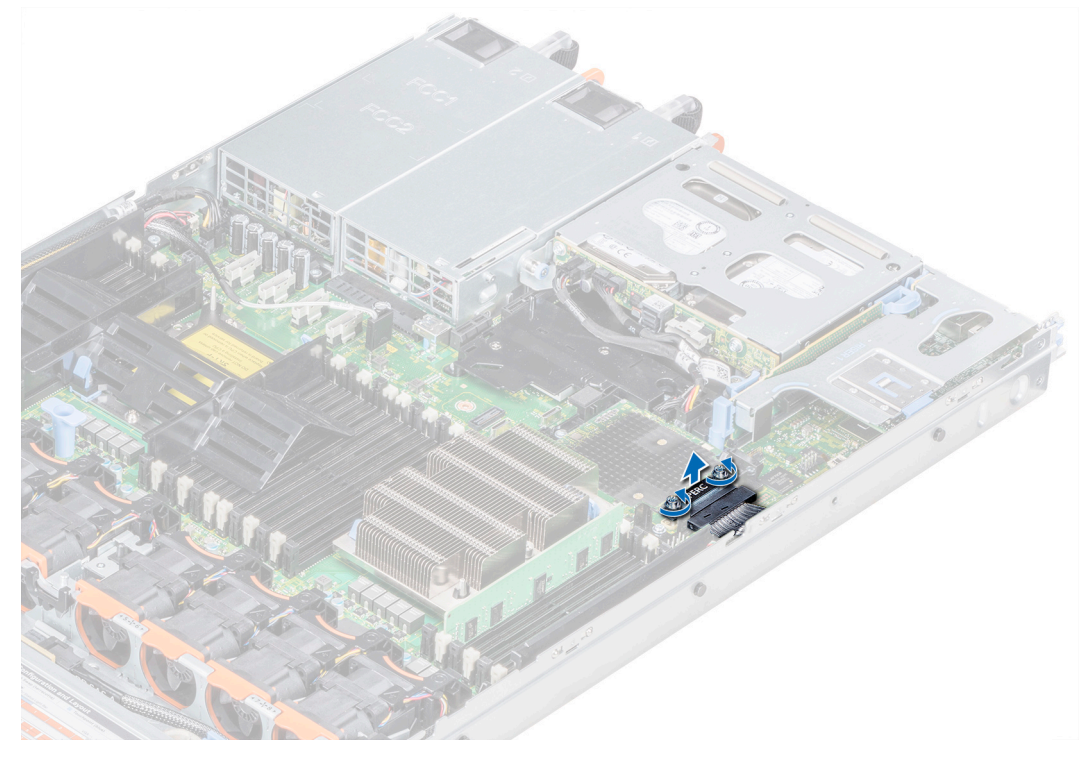

### **Abbildung 21. Entfernen des Kabels**

- 3. Heben Sie das Ende der Karte an und ziehen Sie sie leicht schräg nach oben, sodass sie sich aus der Kartenhalterung auf der Systemplatine löst.
- 4. Heben Sie die Karte aus dem System heraus.

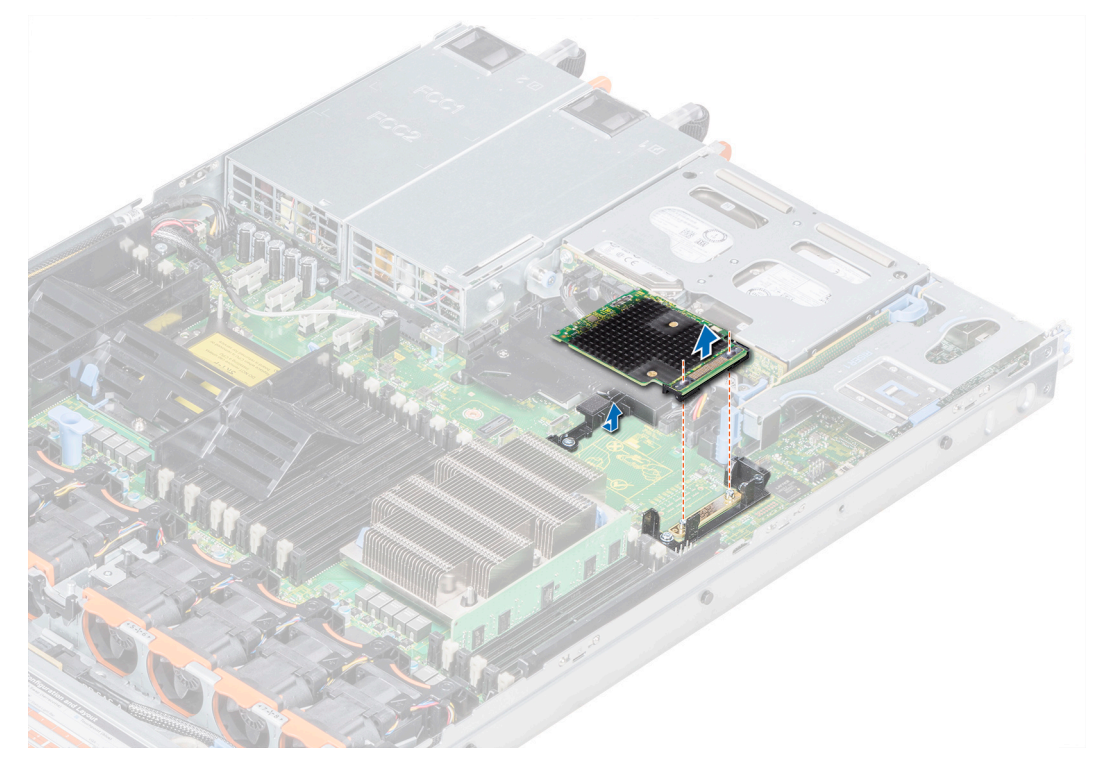

**Abbildung 22. Entfernen von HBA350i MM**

## <span id="page-35-0"></span>**Installieren des HBA350i MM**

#### **Voraussetzungen**

**VORSICHT: Manche Reparaturarbeiten dürfen nur von qualifizierten Servicetechnikern durchgeführt werden. Maßnahmen zur Fehlerbehebung oder einfache Reparaturen sollten Sie nur dann selbst durchführen, wenn dies laut Produktdokumentation genehmigt ist, oder wenn Sie vom Team des Online- oder Telefonsupports dazu aufgefordert werden. Schäden durch nicht von Dell genehmigte Wartungsarbeiten werden durch die Garantie nicht abgedeckt. Lesen und befolgen Sie die mit dem Produkt gelieferten Sicherheitshinweise.**

### **Schritte**

- 1. Winkeln Sie die Speichercontrollerkarte an und richten Sie das Ende der Karte am Controllerkarten-Anschluss des Systems aus.
- 2. Senken Sie die Anschlussseite der Speichercontrollerkarte in den Speichercontrollerkarten-Anschluss auf der Hauptplatine.
	- **ANMERKUNG:** Stellen Sie sicher, dass die Steckplätze auf der Hauptplatine an den Schraubenbohrungen auf dem Speichercontrollerkarten-Anschluss ausgerichtet sind.

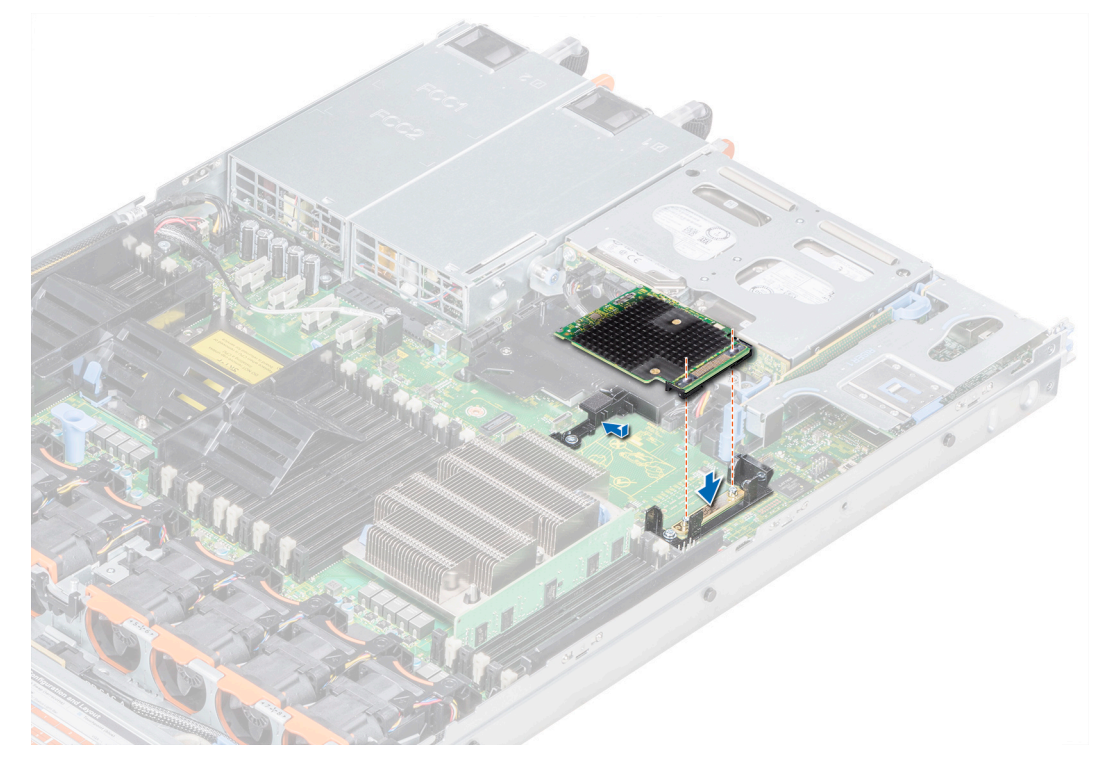

**Abbildung 23. Installieren des Dell HBA350i MM**

- 3. Verlegen Sie das Speichercontrollerkarten-Kabel entlang der Wand des Systems.
- 4. Richten Sie die Schrauben an dem Speichercontrollerkarten-Kabel mit den Schraubenbohrungen auf dem Anschluss aus.
- 5. Ziehen Sie mit einem Kreuzschlitzschraubenzieher (Größe 2) die Schrauben fest, mit denen das Kabel des Speichercontrollers am Anschluss auf der Hauptplatine befestigt ist.

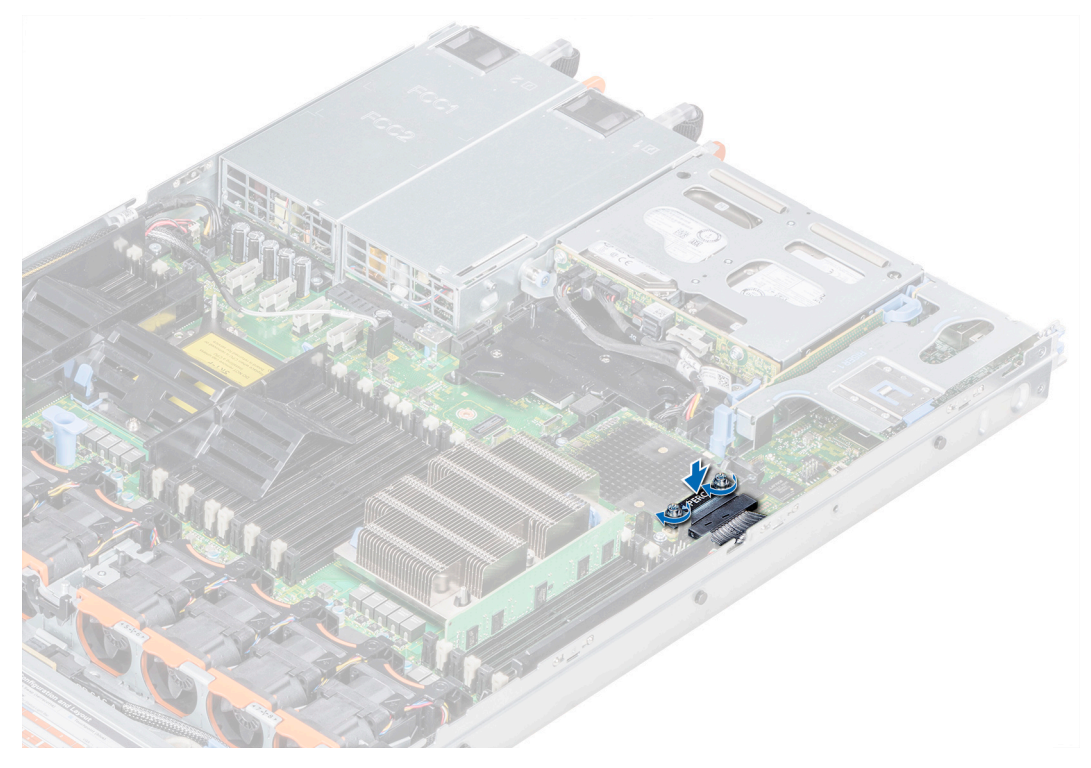

**Abbildung 24. Einbauen des Kabels**

# <span id="page-37-0"></span>**Treiberunterstützung für Dell HBA355i-Adapter, Dell HBA355i Front, Dell HBA355e-Adapter, Dell HBA350i MX, Dell HBA350i-Adapter und Dell HBA350i MM**

Die Karten für HBA350i-Adapter, HBA355e-Adapter, HBA355i vorne, HBA350i MX, HBA350i-Adapter und Dell HBA350i MM erfordern Softwaretreiber für den Betrieb mit den unterstützten Betriebssystemen.

In diesem Kapitel sind die Verfahren zur Installation der Treiber für die Karten für HBA355i-Adapter, HBA355e-Adapter, HBA355i vorne, HBA350i MX, HBA350i-Adapter und HBA350i MM beschrieben.

**ANMERKUNG:** Der Treiber für HBA355i-Adapter, HBA355i vorne, HBA350i MX, HBA355e-Adapter und HBA350i-Adapter für VMware ESXi ist im VMware ESXi ISO-Image enthalten, das von Dell heruntergeladen wurde. Weitere Information finden Sie in der VMware-Dokumentation unter [www.dell.com/virtualizationsolutions](https://www.dell.com/virtualizationsolutions). Es wird nicht empfohlen, Treiber von Controllern vor HBA355e-Adapter, HBA355i-Adapter, HBA350i MX, HBA355i vorne, HBA350i-Adapter und HBA350i MM auf demselben System zu verwenden.

In diesem Kapitel werden die folgenden zwei Verfahren zur Installation eines Treibers erläutert:

- **Installieren eines Treibers während der Installation des Betriebssystems:** Verwenden Sie dieses Verfahren, wenn Sie das Betriebssystem einschließlich der Treiber neu installieren möchten.
- **Aktualisieren vorhandener Treiber:** Verwenden Sie diese Vorgehensweise, wenn das Betriebssystem und die HBA-Controller bereits installiert sind und Sie die Treiber auf die neueste Version aktualisieren möchten.

### **Themen:**

- Erstellen des Gerätetreiber-Mediums
- [Installation von Windows-Treibern](#page-38-0)
- [Installation von Linux-Treibern](#page-40-0)
- [Laden des Treibers während der Installation eines Betriebssystems](#page-41-0)

### **Erstellen des Gerätetreiber-Mediums**

Verwenden Sie eine der folgenden beiden Methoden, um ein Gerätetreiber-Medium zu erstellen:

- Herunterladen von Treibern von der Dell Support-Website
- [Herunterladen von Treibern über das Medium "Service- und Diagnoseprogramm-Extras von Dell"](#page-38-0)

### **Herunterladen und Speichern der Treiber für Dell HBA355i-Adapter, Dell HBA355i Front, Dell HBA355e-Adapter, Dell HBA350i MX, Dell HBA350i-Adapter und Dell HBA350i MM von der Support-Website**

#### **Info über diese Aufgabe**

So laden Sie Treiber von der Dell Support-Website herunter:

#### **Schritte**

1. Rufen Sie [www.dell.com/support/home](https://www.dell.com/support/home) auf.

- <span id="page-38-0"></span>2. Geben Sie die Service-Tag-Nummer im Feld **Wählen Sie eine Service-Tag-Nummer aus, um zu beginnen** an oder wählen Sie **Aus allen Dell Produkten auswählen** aus.
- 3. Wählen Sie aus der Dropdown-Liste **Systemtyp**, **Betriebssystem** und **Kategorie** aus. Die für Ihre Auswahl relevanten Treiber werden angezeigt.
- 4. Laden Sie die benötigten Treiber auf ein USB-Laufwerk, eine CD oder eine DVD herunter.
- 5. Verwenden Sie während der Installation des Betriebssystems die Medien, die Sie erstellt haben, um den Treiber zu laden. Weitere Informationen über die Neuinstallation des Betriebssystems finden Sie im entsprechenden Abschnitt für Ihr Betriebssystem später in diesem Handbuch.

### **Herunterladen und Speichern der Treiber für Dell HBA355i-Adapter, Dell HBA355i Front, Dell HBA355e-Adapter, Dell HBA350i MX und Dell HBA350i-Adapter und Dell HBA350i MM von Dell Systems Service und Diagnose-Tools**

#### **Info über diese Aufgabe**

So laden Sie Treiber über das Medium **Service- und Diagnoseprogramm-Extras von Dell** herunter:

#### **Schritte**

- 1. Legen Sie das Medium **Service- und Diagnoseprogramm-Extras von Dell** ein. Der Bildschirm **Willkommen beim Dell Service- und Diagnoseprogramm** wird angezeigt.
- 2. Wählen Sie das Modell und das Betriebssystem Ihres Systems aus.
- 3. Klicken Sie auf **Continue** (Fortsetzen).
- 4. Wählen Sie den benötigten Treiber aus der angezeigten Treiberliste aus.
- 5. Markieren Sie die selbstentpackende ZIP-Datei, und klicken Sie auf **Ausführen**.
- 6. Kopieren Sie den Treiber auf eine CD, eine DVD oder ein USB-Laufwerk.
- 7. Wiederholen Sie Schritte 1 bis 6 für alle benötigten Treiber.

### **Installation von Windows-Treibern**

Vor der Installation der Windows-Treiber für Dell HBA355i-Adapter, Dell HBA355e-Adapter, Dell HBA350i MX, Dell HBA350i-Adapter und Dell HBA350i MM müssen Sie zuerst ein Gerätetreibermedium erstellen.

- Lesen Sie das Dokument Zum Einstieg von Microsoft, das zusammen mit dem Betriebssystem geliefert wurde.
- Stellen Sie sicher, dass auf dem System die aktuellen Versionen von BIOS, Firmware und Treibern installiert sind. Falls erforderlich, laden Sie die aktuellen Aktualisierungen von BIOS, Firmware und Treibern über [www.dell.com/support/home](https://www.dell.com/support/home) herunter.
- Erstellen Sie ein Gerätetreibermedium nach einem der folgenden Verfahren:
	- USB-Laufwerk
	- CD
	- DVD

### **Installieren von Dell HBA355i-Adapter, Dell HBA355i Front, Dell HBA355e-Adapter, Dell HBA350i MX, Dell HBA350i-Adapter und Dell HBA350i MM bei Neuinstallation von Windows Server 2016 oder höher**

#### **Info über diese Aufgabe**

So installieren Sie den Treiber:

#### **Schritte**

1. Starten Sie das System unter Verwendung der Medien von Windows Server 2016 oder höher.

- <span id="page-39-0"></span>2. Befolgen Sie die Anweisungen auf dem Bildschirm, bis das Fenster **Wo möchten Sie Windows Server 2016 oder höher installieren?** angezeigt wird. Wählen Sie dann **Treiber laden** aus.
- 3. Wenn Sie dazu aufgefordert werden, legen Sie das Installationsmedium ein und navigieren Sie zum entsprechenden Speicherort.
- 4. Wählen Sie die Treiberdateien aus.
- 5. Klicken Sie auf **Next (Weiter)** und fahren Sie mit der Installation fort.

### **Installieren des Treibers für Dell HBA355i-Adapter, Dell HBA355i Front, Dell HBA355e-Adapter, Dell HBA350i MX, Dell HBA350i-Adapter und Dell HBA350i MM auf einem System, auf dem Windows Server 2016 oder höher bereits installiert ist**

#### **Info über diese Aufgabe**

Führen Sie folgende Schritte durch, um den Treiber für den Controller auf einem System zu konfigurieren, auf dem Windows Server 2016 bereits installiert ist:

#### **Schritte**

- 1. Schalten Sie das System aus.
- 2. Installieren Sie den neuen SAS-Controller im System. Ausführliche Anweisungen zur Installation des Controllers im System finden Sie unter , [Installieren und Entfernen von Karten.](#page-20-0)
- 3. Schalten Sie das System ein. Im Bildschirm des **Assistent für gefundene neue Hardware** wird das erkannte Hardwaregerät angezeigt.
- 4. Klicken Sie auf **Weiter**.
- 5. Wählen Sie im Bildschirm **Gerätetreiber suchen** die Option **Nach einem geeigneten Treiber für das Gerät suchen** und klicken Sie auf **Weiter**.
- 6. Wählen Sie die Treiber im Bildschirm **Treiberdateien suchen** aus.
- 7. Klicken Sie auf **Weiter**.
- 8. Klicken Sie auf **Fertigstellen**, um die Installation abzuschließen.
- 9. Starten Sie das System neu, wenn Sie dazu aufgefordert werden.

### **Aktualisieren des Treibers für Dell HBA355i-Adapter, Dell HBA355i Front, Dell HBA355e-Adapter, Dell HBA350i MX, Dell HBA350i-Adapter und Dell HBA350i MM auf einem System, auf dem Windows Server 2016 oder höher ausgeführt wird**

### **Voraussetzungen**

**ANMERKUNG:** Schließen Sie alle Anwendungen auf dem System, bevor Sie den Treiber aktualisieren.

### **Schritte**

- 1. Legen Sie das Medium ein, das den Treiber enthält.
- 2. Wählen Sie **Start** > **Einstellungen** > **Systemsteuerung** > **System.** Das Fenster **Systemeigenschaften** wird angezeigt. **ANMERKUNG:** Der Pfad zu **System** kann abhängig vom Betriebssystem abweichen.
- 3. Klicken Sie auf die Registerkarte **Hardware**.
- 4. Klicken Sie auf **Geräte-Manager**.

Der Bildschirm **Geräte-Manager** wird angezeigt.

**ANMERKUNG:** Der Pfad zum **Geräte-Manager** kann abhängig vom Betriebssystem abweichen.

- <span id="page-40-0"></span>5. Erweitern Sie **Storage Controllers**, indem Sie auf den Eintrag doppelklicken oder auf das Plus-Symbol (+) neben **Storage Controllers** klicken.
- 6. Doppelklicken Sie auf den Controller, dessen Treiber Sie aktualisieren wollen.
- 7. Klicken Sie auf die Registerkarte **Treiber** und auf **Treiber aktualisieren**. Das Fenster zur Aktualisierung des Assistenten für Gerätetreiber wird angezeigt.
- 8. Wählen Sie **von einer Liste oder einem bestimmten Speicherort installieren** aus.
- 9. Klicken Sie auf **Weiter**.
- 10. Befolgen Sie die Anweisungen des Assistenten und navigieren Sie zum Speicherort der Treiberdateien.
- 11. Wählen Sie die INF-Datei vom Treiberdatenträger aus.
- 12. Klicken Sie auf **Weiter** und folgen Sie den Installationsschritten im Assistenten.
- 13. Klicken Sie auf **Fertigstellen**, um den Assistenten zu beenden, und starten Sie das System neu, damit die Änderungen wirksam werden.
	- **ANMERKUNG:** Zum Aktualisieren der Treiber auf Systemen, die unter Windows Server 2016 und neueren Betriebssystemen ⋒ ausgeführt werden, stellt Dell Aktualisierungspakete (Dell Update Package, DUPs) bereit. DUP ist eine ausführbare Anwendung, die Treiber für bestimmte Geräte aktualisiert. DUP unterstützt die Befehlszeilenoberfläche und die Ausführung im Hintergrund. Weitere Informationen finden Sie unter<https://www.dell.com/support>.

### **Installation von Linux-Treibern**

Die Driver Update Disk (DUD)-Images (Treiberaktualisierungsdatenträger) werden nur für Betriebssystemversionen erzeugt, bei denen der native, im Lieferumfang enthaltene Treiber nicht zur Installation geeignet ist. Für den Fall, dass ein Betriebssystem mit einem entsprechenden DUD-Image installiert wird, lesen Sie Installieren oder Aktualisieren des RPM-Treiberpakets mit KMOD-Unterstützung. Falls dies nicht der Fall ist, fahren Sie mit dem nativen Gerätetreiber fort und fahren Sie mit [Installieren oder Aktualisieren des RPM-](#page-41-0)[Treiberpakets mit KMP-Unterstützung](#page-41-0) fort.

- **ANMERKUNG:** Die Driver Update Disk (DUD)-Images (Treiberaktualisierungsdatenträger) werden nur für Betriebssystemversionen erzeugt, bei denen der native, im Lieferumfang enthaltene Treiber nicht zur Installation geeignet ist. Befolgen Sie für den Fall, dass ein Betriebssystem mit einem entsprechenden DUD-Image installiert wird, die unten stehenden Anweisungen.
- $(i)$ **ANMERKUNG:** Die vollständige Liste der Boot-Loader-Optionen finden Sie im Installationshandbuch des Betriebssystems.
- ANMERKUNG: Bei Verwendung von einsatzfähigen Treibern mit RHEL 7 und höher wird eine "Tainted Kernel"-Meldung ⋒ (verdorbener Kernel) im Protokoll angezeigt. RedHat bietet keinen Mechanismus, um externe Treiber für RHEL zu signieren.

### **Installieren oder Aktualisieren des RPM-Treiberpakets mit KMOD-Unterstützung**

#### **Voraussetzungen**

**ANMERKUNG:** Dieses Verfahren gilt für Red Hat Enterprise Linux 7.x und höher.

#### **Info über diese Aufgabe**

Führen Sie folgende Schritte durch, um das RPM-Paket mit KMOD-Support zu installieren:

#### **Schritte**

- 1. Entpacken Sie das mit gzipped komprimierte tarball-Treiberversionspaket.
- 2. Installieren Sie das Treiberpaket mithilfe des folgenden Befehls: rpm -ihv kmodmegaraid sas-<version>.rpm. **ANMERKUNG:** Verwenden Sie die Option rpm -Uvh <package name>, wenn Sie ein vorhandenes Paket aktualisieren.
- 3. Wenn der vorige Gerätetreiber in Gebrauch ist, müssen Sie das System neu starten, damit der aktualisierte Treiber wirksam werden kann.
- 4. Überprüfen Sie die Version des geladenen Treibers, indem Sie den folgenden Befehl ausführen: modinfo megaraid sas.

### <span id="page-41-0"></span>**Installieren oder Aktualisieren des RPM-Treiberpakets mit KMP-Unterstützung**

### **Voraussetzungen**

**ANMERKUNG:** Dieses Verfahren gilt für SUSE Enterprise Linux 15.x.

#### **Info über diese Aufgabe**

Führen Sie folgende Schritte durch, um das RPM-Paket mit KPM-Unterstützung zu installieren:

### **Schritte**

- 1. Entpacken Sie das mit gzipped komprimierte tarball-Treiberversionspaket.
- 2. Installieren Sie das Treiberpaket mithilfe der folgenden Befehle:
	- Verwenden Sie rpm -Uvh kmod-mpt3sasxxxxxx.rpm, wenn Sie ein vorhandenes Paket aktualisieren.
	- Verwenden Sie rpm -ivh kmod-mpt3sasxxxxx.rpm, um das Paket zu installieren.
- 3. Wenn der vorige Gerätetreiber in Gebrauch ist, müssen Sie das System neu starten, damit der aktualisierte Treiber wirksam werden kann.
- 4. Überprüfen Sie die Version des geladenen Treibers, indem Sie den folgenden Befehl ausführen: modinfo megaraid sas.

### **Aktualisieren des Kernels**

#### **Info über diese Aufgabe**

Wenn Sie auf einen neuen Kernel aktualisieren, müssen Sie die DKMS-fähigen Treiberpakete neu installieren. Führen Sie folgende Schritte durch, um den Treiber für einen neuen Kernel zu aktualisieren oder zu installieren:

### **Schritte**

- 1. Geben Sie in einem **Terminalfenster** Folgendes ein: dkms build -m <module\_name> v <module version> k <kernel version>dkms install -m <module\_name> – v <module version> – k <kernel version> .
- 2. Um zu prüfen, ob der Treiber im neuen Kernel erfolgreich installiert wurde, geben Sie Folgendes ein: dkms status. Es wird in etwa folgende Meldung angezeigt: <driver name>, <driver version>, <new kernel version>: installed.
- 3. Wenn der vorherige Gerätetreiber in Gebrauch ist, müssen Sie das System neu starten, damit der aktualisierte Treiber wirksam werden kann.

## **Laden des Treibers während der Installation eines Betriebssystems**

### **Schritte**

- 1. Führen Sie die folgenden Schritte aus, um die Treibermedien zu installieren:
	- a. Laden Sie die HBA-Linux-Treiber-ISO-Datei herunter oder installieren Sie das LC-Treiberpaket.
	- b. Mounten Sie die ISO-Datei auf den Server, brennen Sie die ISO-Datei auf CD/DVD oder kopieren Sie die ISO-Datei auf einen USB-Datenträger. Der USB-Datenträger muss mit der ISO-Datei übereinstimmen.
	- c. Starten Sie für das LC-Treiberpaket den Lifecycle Controller und schließen Sie den Assistenten für die Betriebssystembereitstellung.
- 2. Starten Sie das Installationsprogramm.
- 3. Drücken Sie auf dem Installationsbildschirm "E".
- 4. Führen Sie die folgenden Schritte aus:
	- Wenn das Betriebssystem Red Hat Enterprise Linux 7 oder Red Hat Enterprise Linux 8 ist, zeigt die Befehlszeilenschnittstelle die Syntax vmlinuz an. Geben Sie **inst.dd** ein.

Beispiel: Wenn die Eingabeaufforderung vmlinuz intrd=initrd.img inst.stage2=hd:LABEL=RHEL-7.0\x20x86\_64 quiet inst.dd angezeigt wird.

● Wenn das Betriebssystem SLES 15 ist, zeigt die CLI die Syntax linuxefi.. an. Geben Sie **dud=1** ein.

Beispiel: Wenn die Eingabeaufforderung linuxefi/boot/x86\_64/loader/linux splash=silent dud=1 angezeigt wird.

**ANMERKUNG:** Die Startparameter können je nach Betriebssystemversion variieren. Informationen zur genauen Startparameter-Syntax finden Sie in den Handbüchern zur Betriebssystem-Installation.

- 5. Schließen Sie die Treibermedien an bzw. legen Sie sie ein (ISO, USB).
- 6. Drücken Sie "F10", um das Betriebssystem zu starten. Ein Bildschirm wird angezeigt, auf dem Sie dazu aufgefordert werden, die Treibermedien (USB, CD, ISO usw.) auszuwählen.
- 7. Wenn Sie dazu aufgefordert werden, wählen Sie die Treibermedien aus. Falls zutreffend, wählen Sie den HBA-Treiber ...mpt3sas... aus.

**ANMERKUNG:** Stellen Sie sicher, dass der Treiber mit einem X-Symbol ausgewählt ist.

- 8. Extrahieren oder laden Sie den Treiber.
- 9. Bevor Sie fortfahren oder das Menü "Treiber auswählen" verlassen, trennen Sie die Treibermedien.

**ANMERKUNG:** Stellen Sie sicher, dass Sie die Treibermedien entfernen, damit die Treiber erfolgreich geladen werden. Wenn der Installationsdatenträger gelöscht wird, schließen Sie ihn erneut an bzw. legen Sie ihn ein.

10. Drücken Sie "C" oder "Exit" (Beenden), um mit der Installation fortzufahren.

# **7**

# <span id="page-43-0"></span>**Verwalten von Dell HBA355i-Adapter, Dell HBA355i Front, Dell HBA355e-Adapter, Dell HBA350i MX, Dell Dell HBA350i-Adapter und Dell HBA350i MM mithilfe des HII-Konfigurationsdienstprogramms**

Das Human Interface Infrastructure (HII)-Konfigurationsdienstprogramm ist eine in das System BIOS (<F2>) integrierte Anwendung zur Speicherverwaltung. Es wird zum Verwalten von physischen Festplatten verwendet. Das Dienstprogramm ist vom Betriebssystem unabhängig. Das HII-Konfigurationsdienstprogramm ist ein Standardprogramm zum Anzeigen und Einstellen von Gerätekonfigurationen. Das HII-Konfigurationsdienstprogramm verfügt über Vorab-Betriebssystemfunktionalität sowie über Verwaltungsfunktionen für Folgendes:

- Anzeigen der Eigenschaften physikalischer Geräte.
- Ausführen von Vorgängen auf physikalischen Geräten.
- Abrufen von Debuginformationen.

#### **Themen:**

- Starten des HII-Konfigurationsdienstprogramms
- [Beenden des HII-Konfigurationsdienstprogramms](#page-44-0)
- [Navigieren zum Konfigurationsdienstprogramm](#page-44-0)
- [Controller-Verwaltung](#page-44-0)

## **Starten des HII-Konfigurationsdienstprogramms**

#### **Info über diese Aufgabe**

Führen Sie die folgenden Schritte aus, um das HII-Konfigurationsdienstprogramm zu starten:

#### **Schritte**

1. Um **System Setup** aufzurufen, schalten Sie das System ein, drücken Sie F2 und klicken Sie auf **System Setup Main Menu**. Die Details des Bildschirms System Setup Main Menu sind im Folgenden aufgeführt:

### **Tabelle 6. System-Setup-Menü**

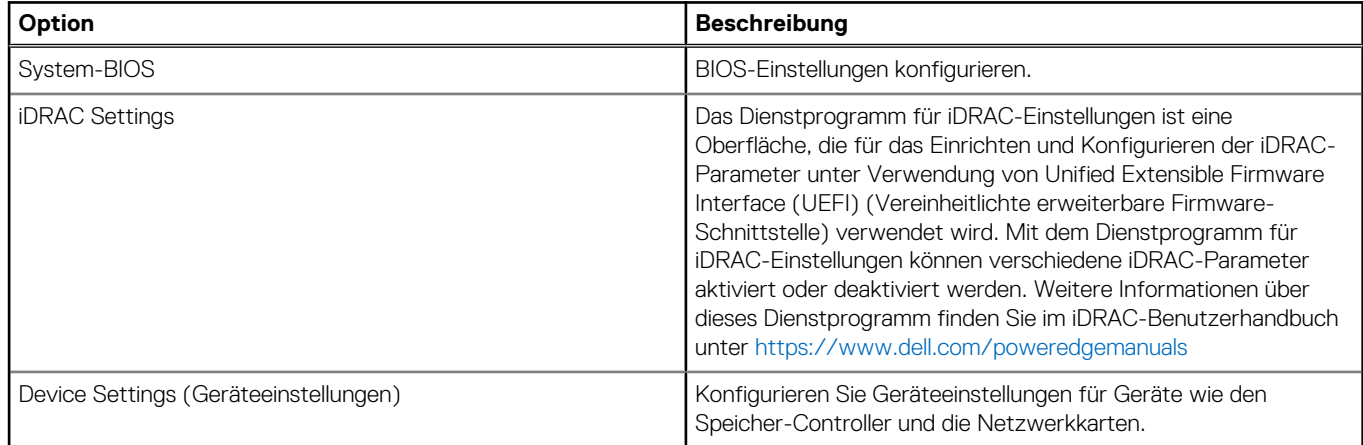

### 2. Klicken Sie auf **Geräteeinstellungen**.

**44 Verwalten von Dell HBA355i-Adapter, Dell HBA355i Front, Dell HBA355e-Adapter, Dell HBA350i MX, Dell Dell HBA350i-Adapter und Dell HBA350i MM mithilfe des HII-Konfigurationsdienstprogramms**

<span id="page-44-0"></span>Verwenden Sie die Pfeiltasten oder die Maus, um auf das Verwaltungsmenü für den Controller zuzugreifen.

**ANMERKUNG:** Um weitere Informationen zu Optionen zu erhalten, klicken Sie in der rechten oberen Ecke des Browserfensters auf **Hilfe**.

### **Beenden des HII-Konfigurationsdienstprogramms**

#### **Info über diese Aufgabe**

Führen Sie die folgenden Schritte aus, um das HII-Konfigurationsdienstprogramm (Strg+C) zu beenden:

#### **Schritte**

- 1. Drücken Sie in einem beliebigen Menübildschirm die Esc-Taste. Falls nur ein Controller vorhanden ist, wird ein Dialogfeld angezeigt, in dem Sie den Vorgang bestätigen müssen.
- 2. Wählen Sie zum Beenden **OK** aus und drücken Sie die Eingabetaste. Sind mehrere Controller vorhanden, gelangen Sie durch Drücken der Esc-Taste zum Bildschirm **Controller-Auswahl**.
- 3. Drücken Sie erneut die Esc-Taste, um den Bildschirm zum Beenden des Programms aufzurufen. Ein Dialogfeld wird angezeigt, in dem Sie aufgefordert werden, den Vorgang zu bestätigen.
- 4. Wählen Sie zum Beenden **OK** aus und drücken Sie die Eingabetaste.

## **Navigieren zum Konfigurationsdienstprogramm**

#### **Info über diese Aufgabe**

**ANMERKUNG:** Sie können dieses Verfahren für alle Karten befolgen, um zum Konfigurationsdienstprogramm zu navigieren.

#### **Schritte**

1. Rufen Sie das HII-Konfigurationsdienstprogramm auf. Informationen dazu finden Sie unter [Starten des HII-](#page-43-0)[Konfigurationsdienstprogramms](#page-43-0).

Der Bildschirm **Device Settings** zeigt eine Liste der NIC-Ports und das Dell HBA355i Front-Konfigurationsdienstprogramm an.

- 2. Klicken Sie auf **Dell HBA355i Front Configuration Utility**, um das HBA355i vorne-Konfigurationsdienstprogramm zu starten. Die folgende Liste mit Konfigurationsoptionen wird angezeigt:
	- Controller-Eigenschaften
	- Topologie aktualisieren
	- Geräteeigenschaften

### **Controller-Verwaltung**

Die Controller-Verwaltung ermöglicht Ihnen das Konfigurieren, Verwalten und Anzeigen von Controller-Eigenschaften.

**ANMERKUNG:** Befolgen Sie das in diesem Abschnitt beschriebene Verfahren für alle Karten, indem Sie den entsprechenden Kartennamen auswählen.

### **Anzeigen der Controller-Eigenschaften**

Über den Bildschirm **Controller-Eigenschaften anzeigen** können Sie die Controller-Eigenschaften anzeigen.

Klicken Sie im **System Setup Main Menu** auf **Device Settings** > **Dell HBA355i Front Configuration Utility** > **Controller Management** > **View Controller Properties**.

Die Tabelle beschreibt die Details des Bildschirms **Controller-Eigenschaften anzeigen**:

### <span id="page-45-0"></span>Tabelle 7. Optionen des Bildschirms "Controller-Eigenschaften anzeigen"

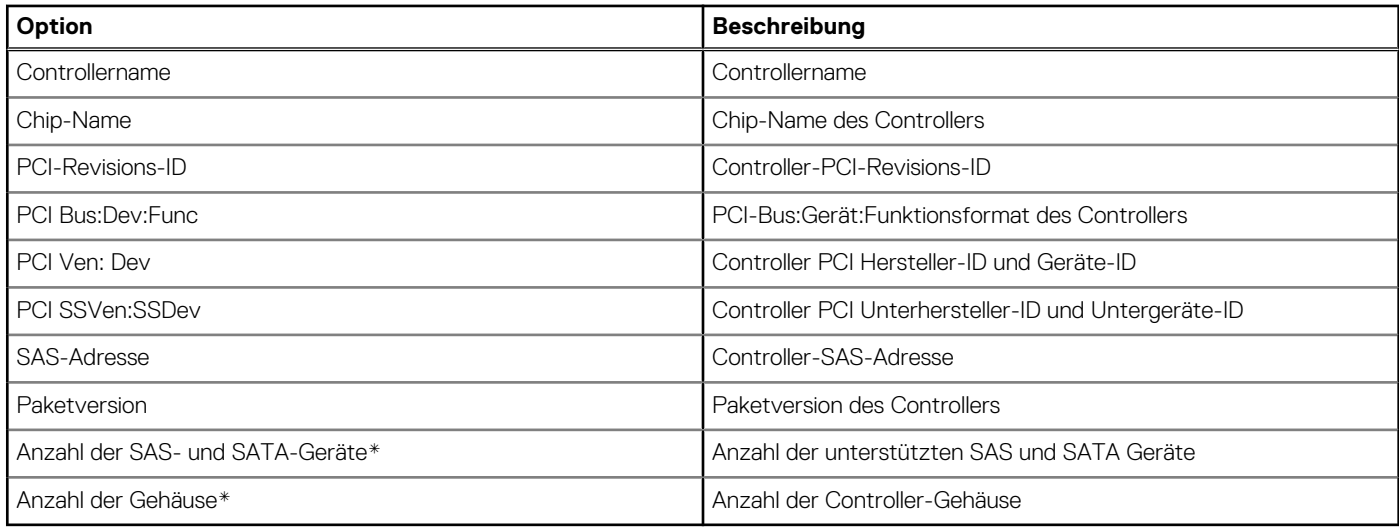

\*Diese Option wird nur angezeigt, nachdem Sie die Topologie aktualisiert haben.

### **Aktualisieren der Topologie**

Mit der Option "Refresh Topology" (Topologie aktualisieren) können Sie die Geräte erneut erkennen. Er hilft Ihnen auch bei der Erkennung von Änderungen an den Geräten, die mit dem Controller verbunden sind.

#### **Schritte**

- 1. Klicken Sie im **System Setup Main Menu** auf **Device Settings** > **Dell HBA355i Front Configuration Utility** > **Controller Management** > **Refresh Topology**.
- 2. Klicken Sie auf **Ok**, um die Topologie zu aktualisieren. Ein Bildschirm wird angezeigt: **Topologie-Aktualisierungsprozess ist erfolgreich abgeschlossen**.
- 3. Klicken Sie auf **Ok**, um fortzufahren.

### **Geräteeigenschaften**

Über die Geräteeigenschaften können Sie die Eigenschaften des Geräts anzeigen.

### **Schritte**

1. Um den Bildschirm **Geräteeigenschaften** aufzurufen, schalten Sie das System ein, drücken Sie F2 und klicken Sie auf **System Setup-Hauptmenü > Geräteeinstellungen > Dell HBA355i-Frontkonfigurationsdienstprogramm > Geräteeigenschaften > Logisches Gehäuse (Schacht-ID=1, Gehäuseebene=1)**.

### **Tabelle 8. Eigenschaften des logischen Gehäuses (Schacht-ID=1, Gehäuseebene=1)**

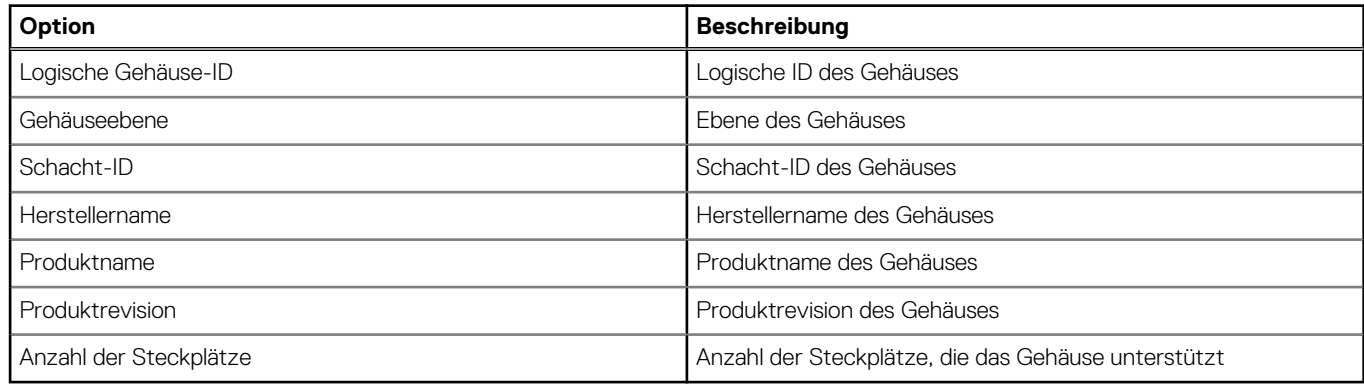

2. Klicken Sie auf das SAS SSD-Laufwerksmodell in <Steckplatz 0>, um die Eigenschaften dieses Geräts anzuzeigen.

Wenn neben der physischen Festplatten-ID der Buchstabe **M** steht, hat die Festplatte mehrere Pfade, die mit dem System verbunden sind.

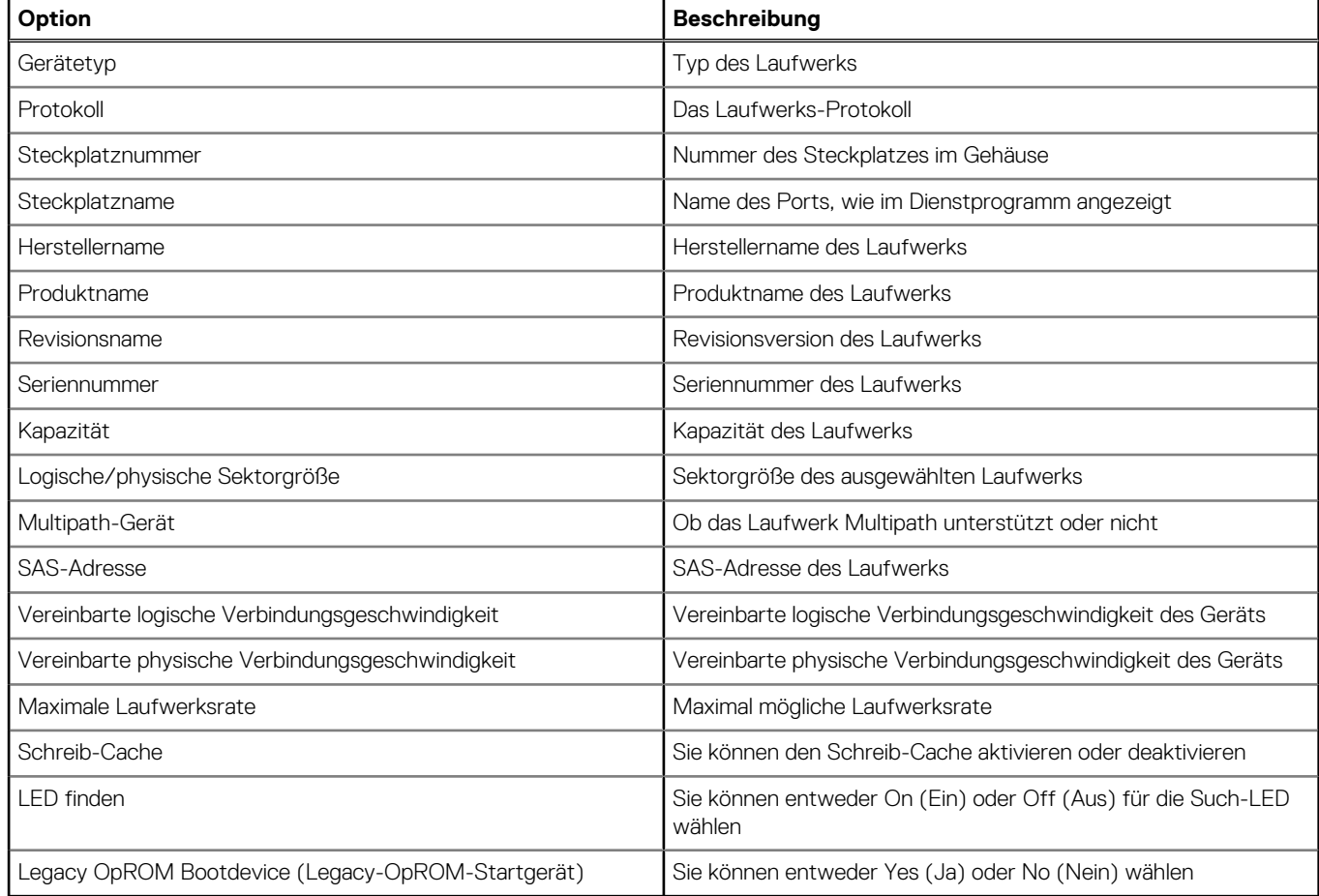

### **Tabelle 9. Gerät in Steckplatz 0 logisches Gehäuse 1 – Eigenschaften**

3. Klicken Sie auf **Apply Changes** (Änderungen anwenden), um die ausgewählten Änderungen zu übermitteln. Es wird ein Bestätigungsbildschirm angezeigt. Klicken Sie auf **Ok**, um fortzufahren.

4. Um ein anderes Gerät auszuwählen, klicken Sie auf **Next Device in this Enclosure**.

# <span id="page-47-0"></span>**Aktualisieren der Firmware von Dell HBA355i-Adapter, Dell HBA355i Front, Dell HBA355e-Adapter, Dell HBA350i MX, Dell HBA350i-Adapter und Dell HBA350i MM mit DUP**

### **Themen:**

• Aktualisieren des Firmware-Controllers mit dem Dell Update Package (DUP)

## **Aktualisieren des Firmware-Controllers mit dem Dell Update Package (DUP)**

### **Schritte**

- 1. Navigieren Sie zu [www.dell.com/support/home](https://www.dell.com/support/home).
- 2. Machen Sie Ihren Controller ausfindig.
- 3. Laden Sie das DUP herunter.
	- a. Für Windows/iDRAC-Aktualisierungen laden Sie die ausführbare Windows-Datei herunter.
	- b. Bei Linux-Aktualisierungen laden Sie die Datei **.bin** herunter.

**ANMERKUNG:** Für VMware sollte die Firmware über iDRAC oder das PERC-CLI-Dienstprogramm aktualisiert werden.

- 4. Installieren Sie das DUP.
	- a. Unter Windows führen Sie die ausführbare Datei in der Windows-Umgebung aus.
	- b. Unter Linux führen Sie die Datei **.bin** in der Linux-Umgebung aus.
	- c. Bei iDRAC navigieren Sie zu **System iDRAC (System-iDRAC)** > **Maintenance (Wartung)** > **System Update (Systemaktualisierung)**, laden Sie die ausführbare Windows-Datei hoch und installieren Sie sie.

# **Wie Sie Hilfe bekommen**

### <span id="page-48-0"></span>**Themen:**

- Informationen zum Recycling oder End-of-Life-Service
- Kontaktaufnahme mit Dell
- Automatische Unterstützung mit SupportAssist

## **Informationen zum Recycling oder End-of-Life-Service**

In bestimmten Ländern werden für dieses Produkt Rücknahme- und Recycling-Services angeboten. Wenn Sie Systemkomponenten entsorgen möchten, besuchen Sie [www.dell.com/recyclingworldwide](https://www.dell.com/recyclingworldwide) und wählen Sie das entsprechende Land aus.

## **Kontaktaufnahme mit Dell**

Dell stellt online-basierte und telefonische Support- und Serviceoptionen bereit. Wenn Sie nicht über eine aktive Internetverbindung verfügen, können Sie Dell Kontaktinformationen auch auf Ihrer Auftragsbestätigung, dem Lieferschein, der Rechnung oder im Dell Produktkatalog finden. Die Verfügbarkeit der Services ist abhängig von Land und Produkt und einige Dienste sind in Ihrem Gebiet möglicherweise nicht verfügbar. So erreichen Sie den Verkauf, den technischen Support und den Kundendienst von Dell:

#### **Schritte**

- 1. Rufen Sie [www.dell.com/support/home](https://www.dell.com/support/home) auf.
- 2. Wählen Sie Ihr Land im Dropdown-Menü in der unteren rechten Ecke auf der Seite aus.
- 3. Für individuellen Support:
	- a. Geben Sie die Service-Tag-Nummer des Systems in das Feld **Enter a Service Tag, Serial Number, Service Request, Model, or Keyword** ein.
	- b. Klicken Sie auf **Senden**.

Die Support-Seite, auf der die verschiedenen Supportkategorien aufgelistet sind, wird angezeigt.

- 4. Für allgemeinen Support:
	- a. Wählen Sie Ihre Produktkategorie aus.
	- **b.** Wählen Sie Ihr Produktsegment aus.
	- c. Wählen Sie Ihr Produkt aus. Die Support-Seite, auf der die verschiedenen Supportkategorien aufgelistet sind, wird angezeigt.
- 5. So erhalten Sie die Kontaktdaten für den weltweiten technischen Support von Dell:
	- a. Klicken Sie auf [Globaler technischer Support](https://www.dell.com/support/incidents-online/contactus/Dynamic).
	- b. Die Seite **Technischen Support kontaktieren** wird angezeigt. Sie enthält Angaben dazu, wie Sie das Team des weltweiten technischen Supports von Dell anrufen oder per Chat oder E-Mail kontaktieren können.

### **Automatische Unterstützung mit SupportAssist**

Dell SupportAssist ist ein optionales Dell Services-Angebot, mit dem der technische Support für Dell Server, Speicher und Netzwerkgeräte automatisiert wird. Wenn Sie eine SupportAssist-Anwendung in Ihrer IT-Umgebung installieren und einrichten, profitieren Sie von den folgenden Vorteilen:

- Automatisierte Problemerkennung SupportAssist überwacht Ihre Dell Geräte und erkennt automatisch Probleme mit der Hardware, sowohl proaktiv als auch vorausschauend.
- Automatisierte Fallerstellung Wenn ein Problem festgestellt wird, öffnet SupportAssist automatisch einen Supportfall beim technischen Support von Dell.
- Automatisierte Erfassung von Diagnosedaten SupportAssist erfasst automatisch Daten zum Systemstatus von Ihren Geräten und übermittelt diese sicher an Dell. Diese Informationen werden vom technischen Support von Dell zur Behebung des Problems verwendet.
- Proaktiver Kontakt Ein Mitarbeiter des technischen Supports von Dell kontaktiert Sie bezüglich des Supportfalls und ist Ihnen bei der Behebung des Problems behilflich.

Die verfügbaren Vorteile können je nach der für das Gerät erworbenen Dell Serviceberechtigung variieren. Weitere Informationen über SupportAssist finden Sie unter [www.dell.com/supportassist.](https://www.dell.com/supportassist)

# **Troubleshooting**

<span id="page-50-0"></span>Sie können Hilfe zu Ihrer Dell Hostbusadapter-Serie erhalten, indem Sie sich an einen Mitarbeiter des technischen Service von Dell wenden oder auf <https://www.dell.com/support>zugreifen.

### **Themen:**

• Bekannte Probleme

### **Bekannte Probleme**

In diesem Abschnitt werden die bekannten Probleme und das erwartete Verhalten des Systems bei der Verwendung des Host-Bus-Adapters erläutert.

### **VendorID und ProductID für externe Bandlaufwerke**

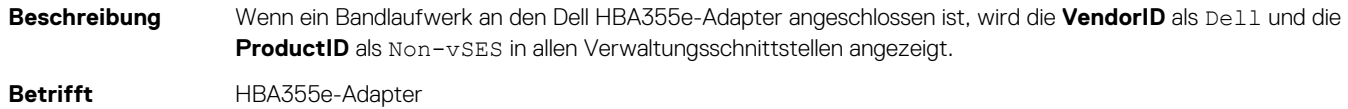

### **VendorID und ProductID für interne Bandlaufwerke**

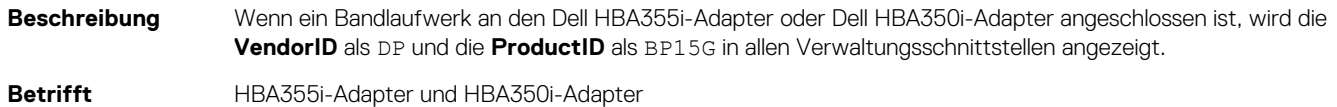

### **Vom System reservierte Partition nach Windows-Installation**

**Beschreibung** Nachdem das Windows-Betriebssystem installiert ist, kann eine vom System reservierte Partition auf einem anderen als dem ausgewählten Laufwerk erstellt werden. **Betrifft** Dell HBA355i-Adapter, Dell HBA355i Front, Dell HBA350i MX, Dell HBA350i-Adapter und Dell HBA350i MM

### **Die Geräteeinstellungen in HII zeigen PCIe-Steckplatzinformationen an**

**Beschreibung** In HII (**System-Setup** > **Geräteeinstellungen**) werden zusätzliche PCI-Steckplatzinformationen für den Formfaktor Dell HBA355i Front angezeigt. **Betrifft** HBA355i vorne

### <span id="page-51-0"></span>**Gelegentliche Systemassertionen oder ein Aufhängen des Systems können auftreten, wenn ein fehlerhaftes Gerät mit dem HBA verbunden ist.**

**Beschreibung** Beim Pre-Boot oder der Aktualisierung in HII werden gelegentliche Systemassertionen oder ein Aufhängen angezeigt, wenn ein fehlerhaftes Gerät (Laufwerk, Gehäuse) an das System angeschlossen ist. **Betrifft** Dell HBA355i-Adapter, Dell HBA355e-Adapter, Dell HBA350i MX, Dell HBA350i-Adapter und Dell HBA350i MM

### **Auswählen des Laufwerks für die Betriebssysteminstallation im Legacy-Modus**

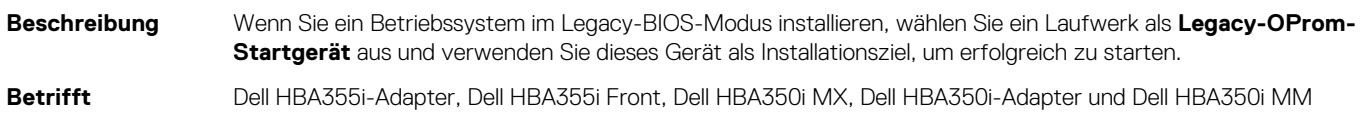

### **Meldung zur Änderung der Adapterkonfiguration**

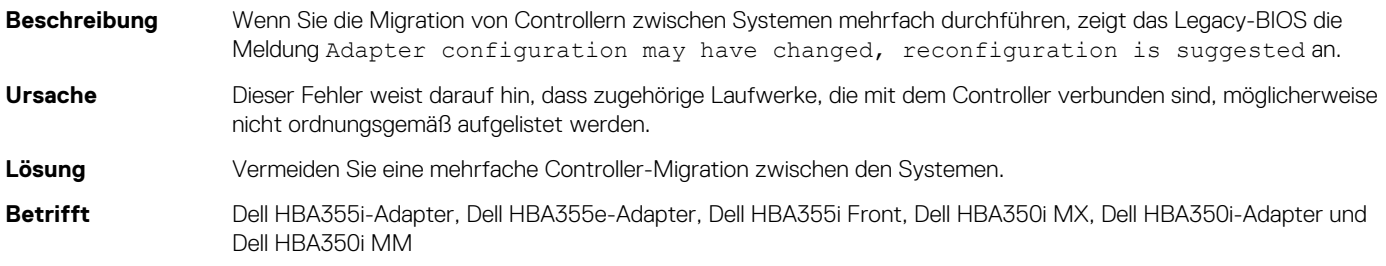

### **Zusätzliche Festplatten, die in der Befehlszeilenoberfläche angezeigt werden**

**Beschreibung** Wenn ein ME484-Gehäuse mit einem Dell HBA355e-Adapter verbunden ist, werden zusätzliche Festplatten mit 0 KB in der Ausgabe von PDlist (Physical Disklist) der PERC CLI-Befehle (show und show all) angezeigt.

**Betrifft** HBA355e-Adapter

### **Firmwareupgrade oder Downgrade von DUP wird auf Ubuntu nicht unterstützt**

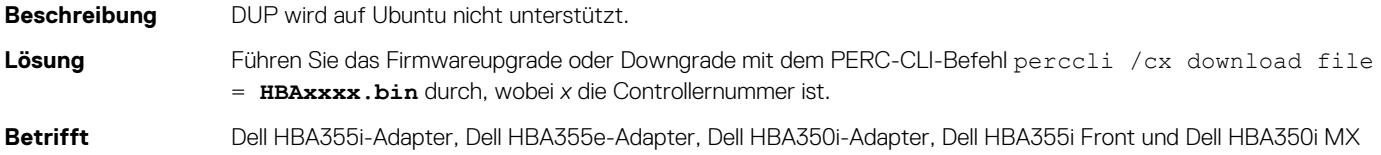

### <span id="page-52-0"></span>**ESXi-Node-PSOD oder mehrere Laufwerke fehlen bei Verwendung des lsi-msgpt35-Treibers vor Version 19.00.03.00**

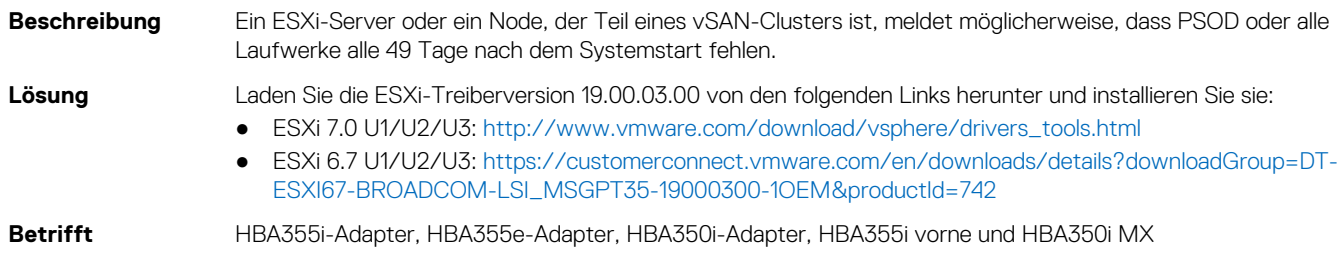

### **Controller-Name wird im Legacy-BIOS-POST-Bildschirm falsch angezeigt**

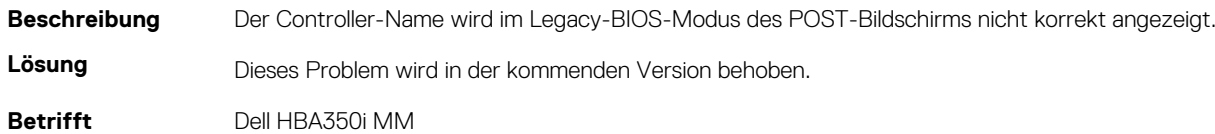

### **Informationen zum beabsichtigten Branding des Dell HBA350i MM werden nicht angezeigt**

**Beschreibung** Unter dem Windows-Betriebssystem wird der Controller als **Broadcom Fusion-MPT 12GSAS/PCIe Secure SAS38xx** anstelle von Dell HBA350i MM angezeigt. **Lösung** Dieses Problem wird in der kommenden Version behoben. **Betrifft** Dell HBA350i MM

# **Dokumentationsangebot**

<span id="page-53-0"></span>In diesem Abschnitt finden Sie Informationen zum Dokumentationsangebot für Ihr System.

- So rufen Sie das Dokument auf, das in der Dokumentationsangebot-Tabelle aufgeführt ist:
- Gehen Sie auf der Dell Support-Website folgendermaßen vor:
	- 1. Klicken Sie auf den Link, der sich in der Pfad-Spalte der Tabelle befindet.
	- 2. Klicken Sie auf das gewünschte Produkt oder die Produktversion.

**ANMERKUNG:** Den Produktnamen und das Modell finden Sie auf der Vorderseite des Systems.

#### 3. Klicken Sie auf der Produkt-Support-Seite auf **Handbücher und Dokumente**.

- Verwendung von Suchmaschinen:
	- Geben Sie den Namen und die Version des Dokuments in das Kästchen "Suchen" ein.

### **Tabelle 10. Zusätzliche Dokumentationsressourcen für Ihr System**

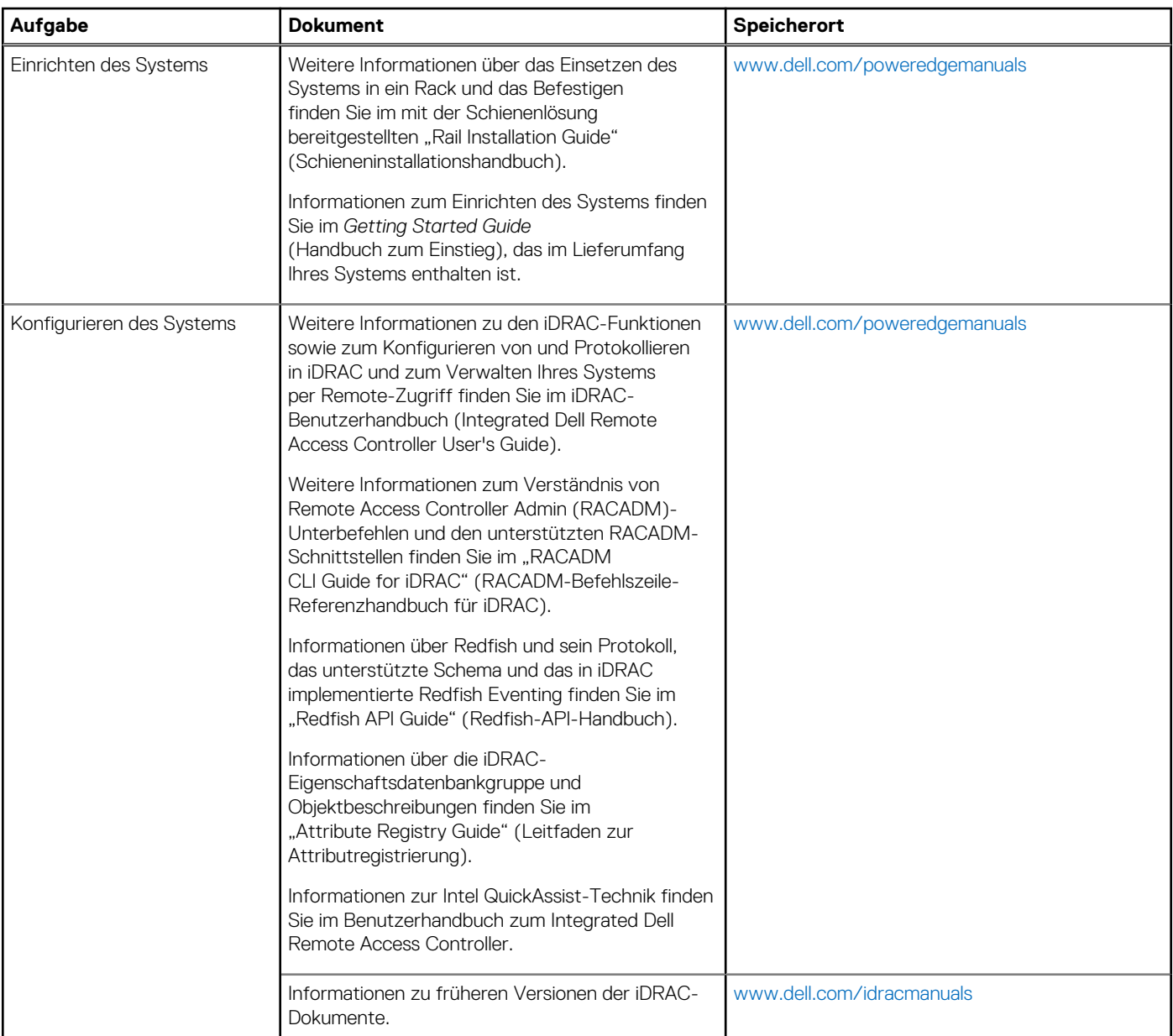

### **Tabelle 10. Zusätzliche Dokumentationsressourcen für Ihr System (fortgesetzt)**

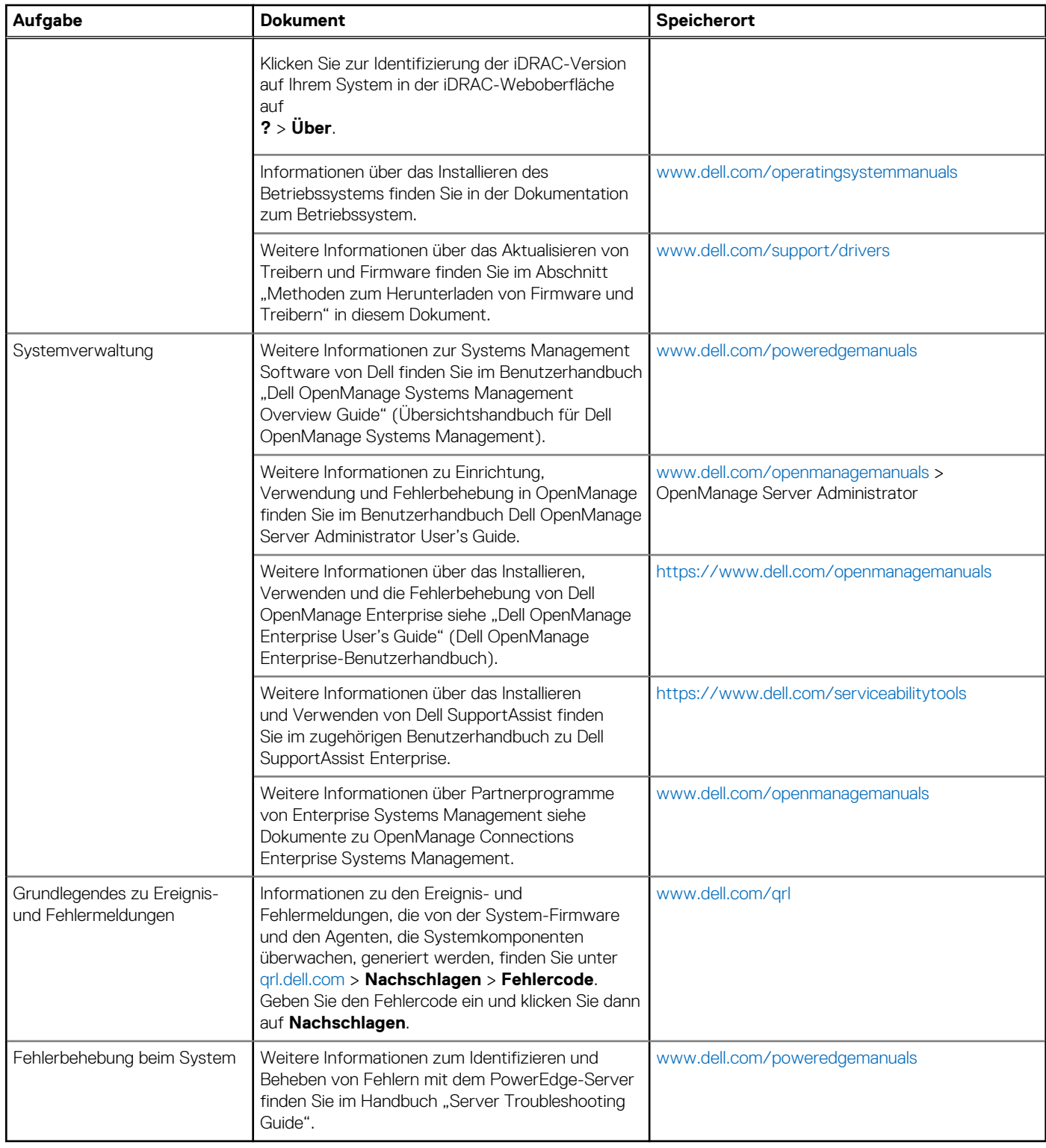